# USER **GUIDE**

SONIM XP3400

English

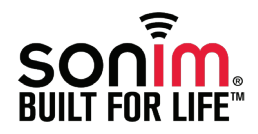

Copyright © 2011 Sonim Technologies, Inc.

SONIM and the Sonim logo are trademarks of Sonim Technologies, Inc. Other company and product names may be trademarks or registered trade- marks of the respective owners with whom they are associated.

# Disposal of Old Electrical and Electronic Equipment

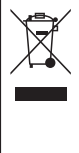

The symbol of the crossed-out wheeled bin indicates that within the countries in the European Union, this product, and any enhancements marked with this symbol, can not be disposed as unsorted waste but must be taken to separate collection at their end- of-life.

# Disposal of Battery

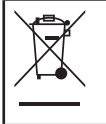

Please check local regulations for disposal of batteries. The battery should never be placed in municipal waste. Use a battery disposal facility if available.

#### General Information -------7

Phone Models Covered Network Services Sonim Support Information Use the Guide Effectively

#### Your Safety Guidelines——————— — 10

Battery Performance Battery Replacement Avoid Short Circuit Avoid High Temperatures Battery Disposal Personal Medical Devices Child Safety Emergency Calls SAR Information

#### Getting Started——————— — 15

Getting Started Battery Usage Inserting the Battery Removing the Battery Charging the Battery Phone Activation Switching On Home Screen Key Shortcuts in Home Screen Keypad Functions

#### Your Sonim XP3400 Phone——————— — 25

Your Sonim XP3400 Phone Main Menu Main Menu Icons Home Screen Indicators

### Managing Your Phone --------28

Manage Your Phone Display Settings Tone settings

Date and Time **Shortcuts** Phone Settings **Security** 

#### Managing Calls——————— — 31

Managing Calls Dial a Number Dial an International Number Dial a Number via Names Dial a Number via the Call History Managing Call History Call Timers Anykey Answer Auto Redial Call Time Display Message Response Speed Dial Receive a Call

### Managing Contacts——————— — 34

Managing Contacts Add a New Contact View the Contact Details Sending a Message from Contacts Dialing a Number from Contacts Edit the Contact Details Delete Contact Sending Contact Selecting Multiple Contacts Caller Groups Phonebook Settings Delete all Contacts Searching Contacts Carrier Service Numbers **Messages** Message Settings SMS Settings

#### MMS Settings

#### Managing Messages -------38

Write Message Configuring Email Accounts Managing Email Box Managing Emails Write Email Manage Message Folders Inbox **Drafts Outbox** Sent Messages Deleting Messages Voicemail Text Input Mode Profiles

#### Managing Your Files -------46 Managing Your Files

# $Calendar$ ————————48

Calendar

# $Tools --- --- --- -49$

Tools Alarm A-GPS Notes To-Do List **Calculator Stopwatch** Select **Menu > Tools > stopwatch** to start and stop the timer, as required. World Clock Unit Converter

#### WAP Browser $-------52$ WAP Browser

# Connectivity  $-- -- ---$  53

**Connectivity** Sending Data via Bluetooth Receiving Data via Bluetooth USB Function

#### $Camera$  – – – – – – – – 56

Camera Camera Options

### Entertainment — — — — — —  $-57$

Entertainment Voice Recorder Video Recorder FM Radio Streaming Player

# Micro SD Card $------60$

Micro SD (Secure Digital) Card Inserting Micro SD Card into the Phone

## PC- TOOLS———————— 61

PC-Tools Installation of PC-Tools Using PC-Tools with XP3400 Phone

#### End User License Agreement———————— 62

Comprehensive 3 Year Warranty Our Warranty What We Will Do Phone Care **Conditions** FCC Statement

 $Index-------66$ 

# Contents

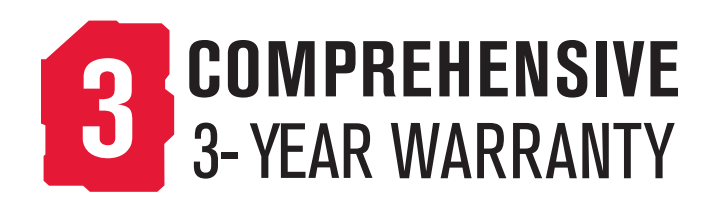

- Make sure to register within 30 days from date of purchase to activate and take advantage of this Comprehensive Product Warranty. Sonim reserves the right to refuse warranty service otherwise.
- Refer to www.sonimtech.com/support for further details.

Congratulations on the purchase of a Sonim XP3400 mobile phone. This phone is a CDMA enabled handset with quad-band capabilities and has an intuitive, featurerich user interface, which allows you to make the best use of the offered functions.

# Phone Models Covered

This user guide covers Sonim XP3400™ phone model: XP3400-A-R1. This model utilizes the following RF bands: CDMA 800/1900 MHz bands, EVDO Rev A.

The model name can be read on the phone label under the battery. In this User Guide, both models are referred to as Sonim XP3400, except for the few places where information corresponding to a specific model (that is, XP3400-A-R1) can be found.

# Network Services

These are additional services that you can avail through your network service provider. To make the best of these services, you must subscribe to them through your service provider and obtain instructions for their use from your service provider.

# Sonim Support Information

For additional product and support information, visit www.sonimtech.com.

# Use the Guide Effectively

Familiarize yourself with the terminology and symbols used in the guide to help you use your phone effectively.

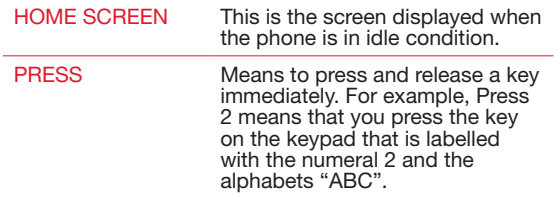

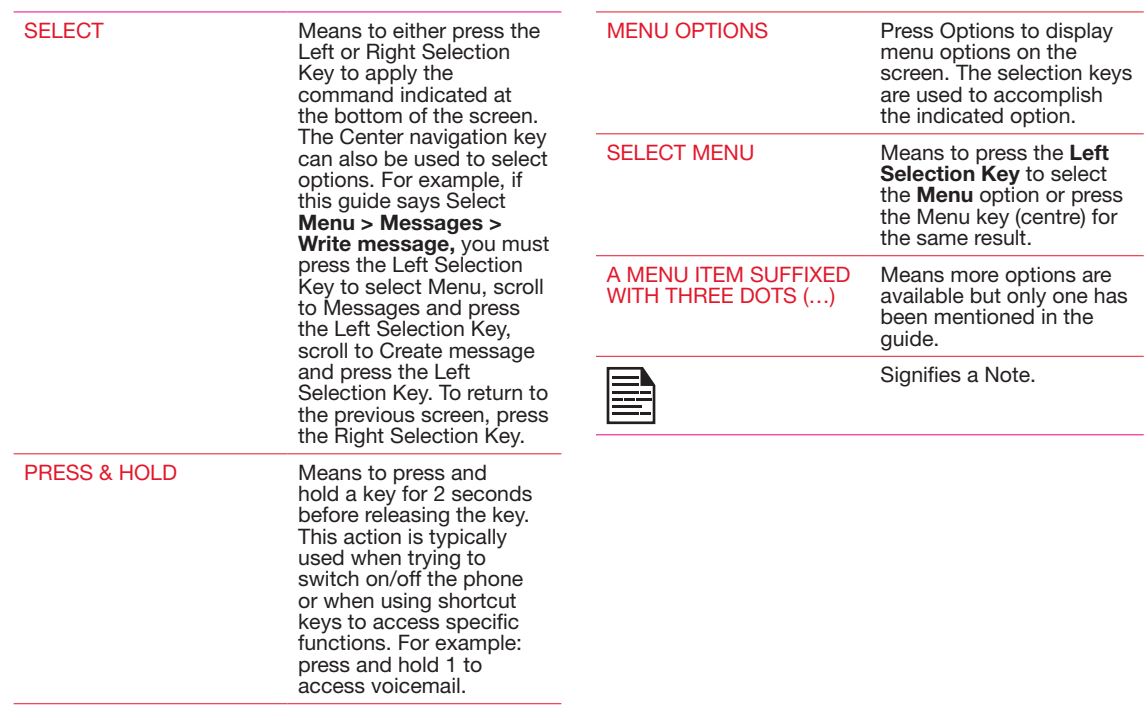

# Options Commonly Used across Menu Items

The following are common actions used across various menu items:

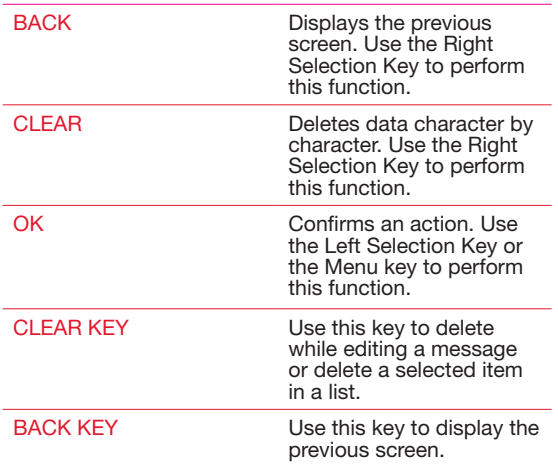

Please read and understand the following safety guidelines before you use the phone. These guidelines provide details to enable you to operate your phone safely and conform to any legal requirements regarding the use of cellular phones.

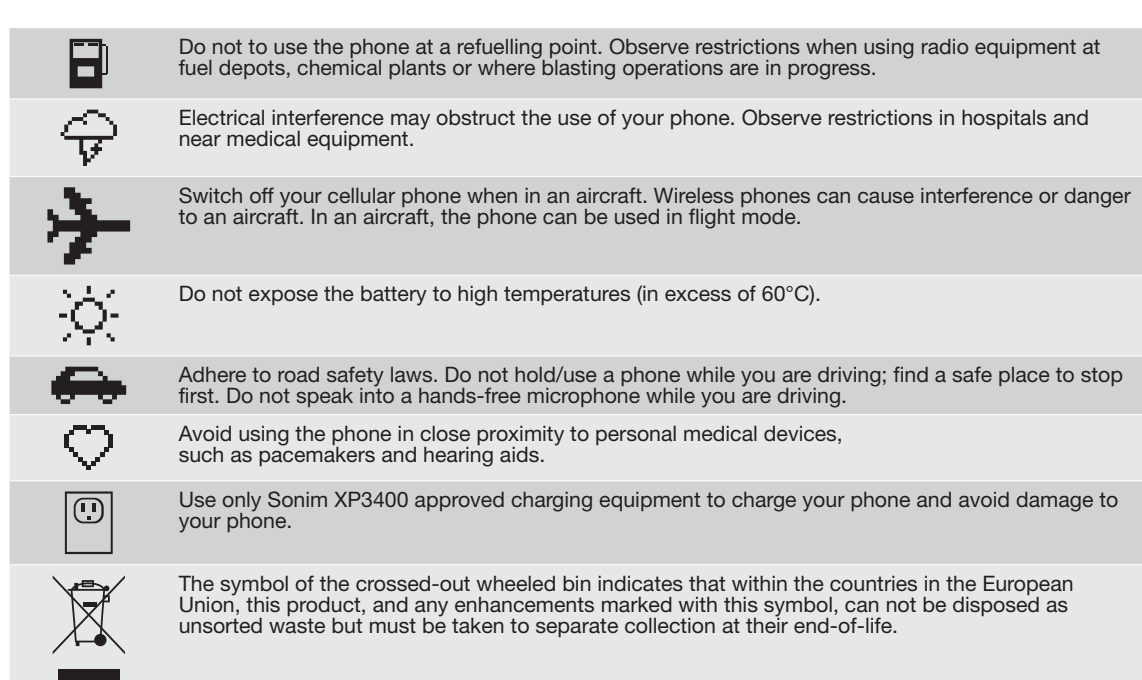

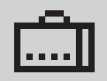

Ensure that only qualified personnel install or repair your phone.

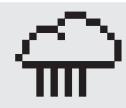

The Sonim XP3400 is water-proof and can be submerged to 2 metres for 30 minutes.

- Ensure to properly close the rubber cover of the charging connector and audio connector, to avoid deposits of water drops on these connectors, when the phone is immersed in water.
- Water droplets may condense under the display cover if the phone is immersed in water with significant drop in temperature. This does not indicate water leakage. The droplets will disappear at room temperature.

The Sonim XP3400 is dust-resistant, rugged and shock-resistant. However, it is not dust-proof or un-breakable if subjected to overwhelming impact. For best results and long product life, one should protect the Sonim XP3400 from salt water, dust and strong impacts.

Make back-up copies of important information stored in your phone or maintain a written record.

# Battery Performance

A rechargeable battery powers your device. Use the battery only for its intended purpose. Never use any charger or battery that is damaged. If the battery is completely discharged, it may take a few minutes before the charging indicator appears on the display or before any calls can be made. The full performance of a new battery is achieved only after three to four complete charge and discharge cycles. The battery can be charged and discharged hundreds of times but it will eventually wear out. Unplug the charger from the electrical plug and the device when not in use. Ensure that you do not leave the fully charged battery connected to a charger. If left unused, a fully charged battery will lose its charge over time.

# Battery Replacement

When the talk and standby times are noticeably shorter than normal, replace the battery with an original Sonim battery. If a replacement battery is being used for the first time or if the battery has not been used for a prolonged period, it may be necessary to connect the charger and then disconnect and reconnect it to begin charging the battery.

### Avoid Short Circuit

Do not short-circuit the battery. An accidental shortcircuit can occur when a metallic object such as a coin, clip, or pen causes direct connection of the positive (+) and negative (-) terminals of the battery. (These look like metal strips on the battery.) This might happen, for example, when you carry a spare battery in your pocket or purse. A short-circuit at the terminals may damage the battery or the connecting object.

# Avoid High Temperatures

If you leave the battery in hot or cold places, such as in a closed car in summer or winter conditions, it will reduce the capacity and lifetime of the battery. For best results, try to keep the battery between 15°C and 25°C (59°F and 77°F). A device with a hot or cold battery may not work temporarily, even when the battery is fully charged. Battery performance is particularly limited in temperatures well below freezing.

#### Battery Disposal

Do not dispose off batteries in a fire as they may explode. Batteries may also explode if damaged. Dispose of batteries according to local regulations and recycle when possible. Do not dispose as household waste. Do not dismantle, open or shred cells or batteries. In the event of a battery leak, do not allow the liquid to come in contact with the skin or eyes. In the event of leak or a hazard seek medical help immediately.

11

#### Personal Medical Devices

Mobile phones may affect the operation of cardiac pacemakers and other implanted equipment. Please avoid placing the mobile phone over the pacemaker, for example in your breast pocket. When using the mobile phone, place it at the ear opposite the pacemaker. If a minimum distance of 15 cm (6 inches) is kept between the mobile phone and the pacemaker, the risk of interference is limited. If you suspect that interference is taking place, immediately turn off your mobile phone. Contact your cardiologist for more information. For other medical devices, consult your physician and the manufacturer of the device. Comply with instructions to switch off the device or deactivate the RF transmitter

when required, especially when posted in hospitals and aeroplanes. Equipment used in these places may be sensitive to radio waves emitted from the device and adversely affect their operation. Also, observe restrictions at gas stations or other areas with flammable atmosphere or when close to electro-explosive devices.

# Child Safety

Do not allow children to play with your mobile phone or its accessories. Keep it out of their reach. They could hurt themselves or others, or could accidentally damage the mobile phone or accessories. Your mobile phone and its accessories may contain small parts, which could be detached and create a choking hazard.

# Emergency Calls

Mobile phones operate using radio signals, which cannot guarantee connection under all conditions. Therefore you should never rely solely upon any mobile phone for essential communications (e.g. medical emergencies). Emergency calls may not be possible in all areas, on all cellular networks, or when certain network services and/ or mobile phone features are in use. Check with your local service provider.

# SAR Information

#### The Sonim XP3400 has been certified in compliance with the Government's requirements for exposure to Radio Waves.

When communicating over the wireless network, the mobile phone emits via the radio frequency waves low levels of radio energy. The Specific Absorption Rate, or SAR, is the amount of RF energy absorbed by the body while using the phone and is expressed in watts/kilogram

### (W/kg).

Governments around the world have adopted comprehensive international safety guidelines, developed by scientific organizations, for example, ICNIRP (International Commission on Non-Ionizing Radiation Protection) and IEEE (The Institute of Electrical and Electronics Engineers Inc.). These guidelines establish permitted levels of radio wave exposure for the general population.

Tests for SAR are conducted using standardized methods with the phone transmitting at its highest certified power level in all used frequency bands.

#### SAR Data Information for residents in the United States and Canada.

In the United States and Canada, the SAR limit for mobile phones used by the public is 1.6 watts/kilogram averaged over one gram of tissue. The standard incorporates a margin of safety to give additional protection for the public and to account for any variations in measurements.

12

Before a phone model is available for sale to the public in the US, it must be tested and certified by the Federal Communications Commission (FCC) that it does not exceed the limit established by the government-adopted requirement for safe exposure. The tests are performed in positions and locations (that is, by the ear and worn on the body) as required by the FCC for each model.

The highest SAR value for the Sonim XP3400-A-R1 phone when tested by Sonim for use:

- By the ear is  $.925$  W/kg (1 g).
- Worn on the body is  $0.977$  W/kg  $(1, a)$ .

For body-worn operation, this phone meets FCC RF

exposure guidelines provided that it is used with a nonmetallic accessory with the handset at least 1.5 cm from the body, or with the original Sonim accessory intended for this phone and worn on the body. Use of other accessories may not ensure compliance with FCC RF exposure guidelines.

# Getting Started

This section provides information on using your Sonim XP3400 phone.

The list of items in the Sonim XP3400 phone box are:

- • User Guide CD
- Sonim 3 Year Warranty Flyer
- • Quick Start Guide
- • Registration Card
- • Welcome Letter
- • Screwdriver
- • Wired Headset
- • USB Cable
- **Charger**

# **Battery Usage**

- Use only a Sonim XP3400 certified battery that is designed for this phone model.
- The use of other batteries may void the warranty terms of your phone and cause damage.
	- It is recommended to protect the battery from extreme temperature environments and moisture.
- Please keep the battery out of the reach of children.

# Inserting the Battery

# **Unscrew Cover**

To open the battery cover, rotate both the battery cover screws in an counter clockwise direction (as shown in the figure). Sometimes, the battery cover may be tight and some extra effort is required to open it. You can use the screwdriver provided to open the screws.

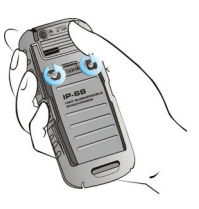

# **Lift Cover**

Lift the back cover to reveal the battery slot.

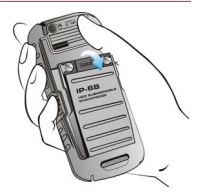

14

# 3 Insert Battery

Insert the battery and flush into the battery slot such that the three metallic contacts at the top of the battery are aligned with the metallic contacts within the battery compartment.

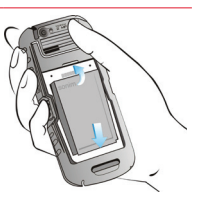

# **Close Cover**

#### Close the battery cover. Rotate the battery cover screws in clockwise direction. You can use the screwdriver provided to tighten the screws. Ensure not to overtighten the screws.

# Removing the Battery

Follow steps 1 and 2 of "Inserting the Battery" on page 14.

To remove the battery, lift the cover behind the phone and raise the upper end of the battery from the slot.

The battery can now be removed.

Follow step 4 of "Inserting the Battery" on page 14 to close the cover.

# Charging the Battery

The battery delivered with your mobile phone is not fully charged. We recommend that you charge your mobile for 5 hours before you use your mobile phone for the first time.

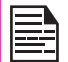

The phone with a fully charged battery can remain in the standby mode for a duration of up to 800 hours. If the battery is completely out of charge, it can take several minutes for the charging icon to appear when the charger is connected.

# **Insert Battery**

Insert the charger plug into a power

# Connect to Phone

The charger port is located on the left side of the phone. To access the charger port. lift the cover with the USB sign. Insert the 3.5mm jack/connector of the charger to the port. Alternatively, you can use the standard USB cable and adaptor to charge the phone battery. Insert the adaptor to the charger port of the phone. Connect one end of the standard USB cable to the adaptor and the other end of the USB cable to the PC.

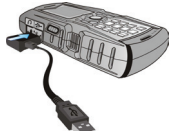

# 3 Charging Animation

If the battery is being charged when the phone is switched off,only the battery icon is displayed (as shown in the adiacent figure).

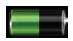

# 4 Charging Icon

If the battery is being charged while the phone is switched on, you will notice that the bars in the battery charge icon (visible on the home screen) show movement indicating that the battery is being charged. After the phone is fully charged the battery bars on the display stop scrolling. You can disconnect the charger from the phone.

CAUTION: There is a risk of explosion while charging if the battery has been replaced by an incorrect type.

# Phone Activation

Contact the service provider to activate your Sonim XP3400 phone.

# Parts of the Sonim XP3400 Phone

The Sonim XP3400 keypad has 11 function keys and 12 alphanumeric keys. The left side of the phone has one key and the right side of the phone has three keys.

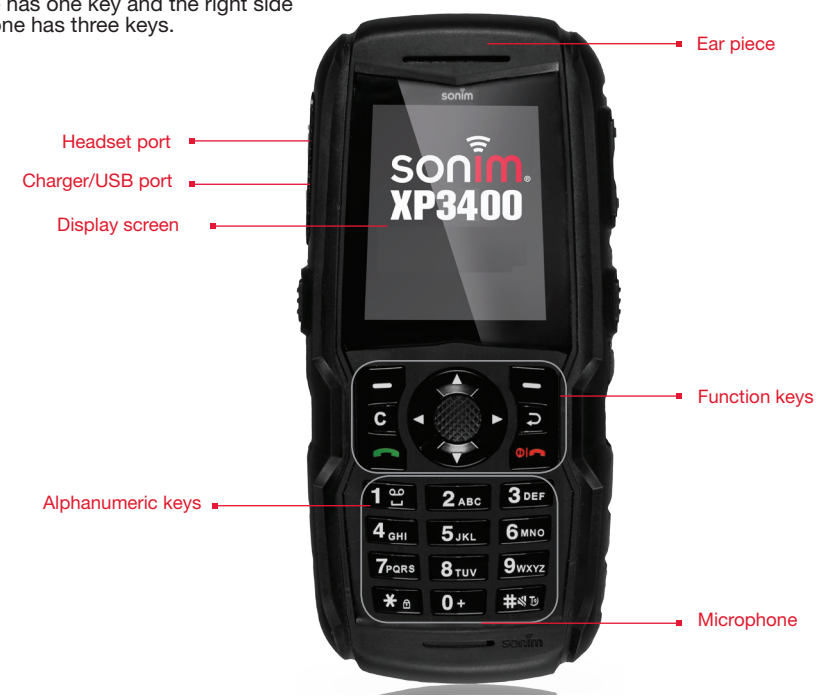

# Parts of the Sonim XP3400 Phone

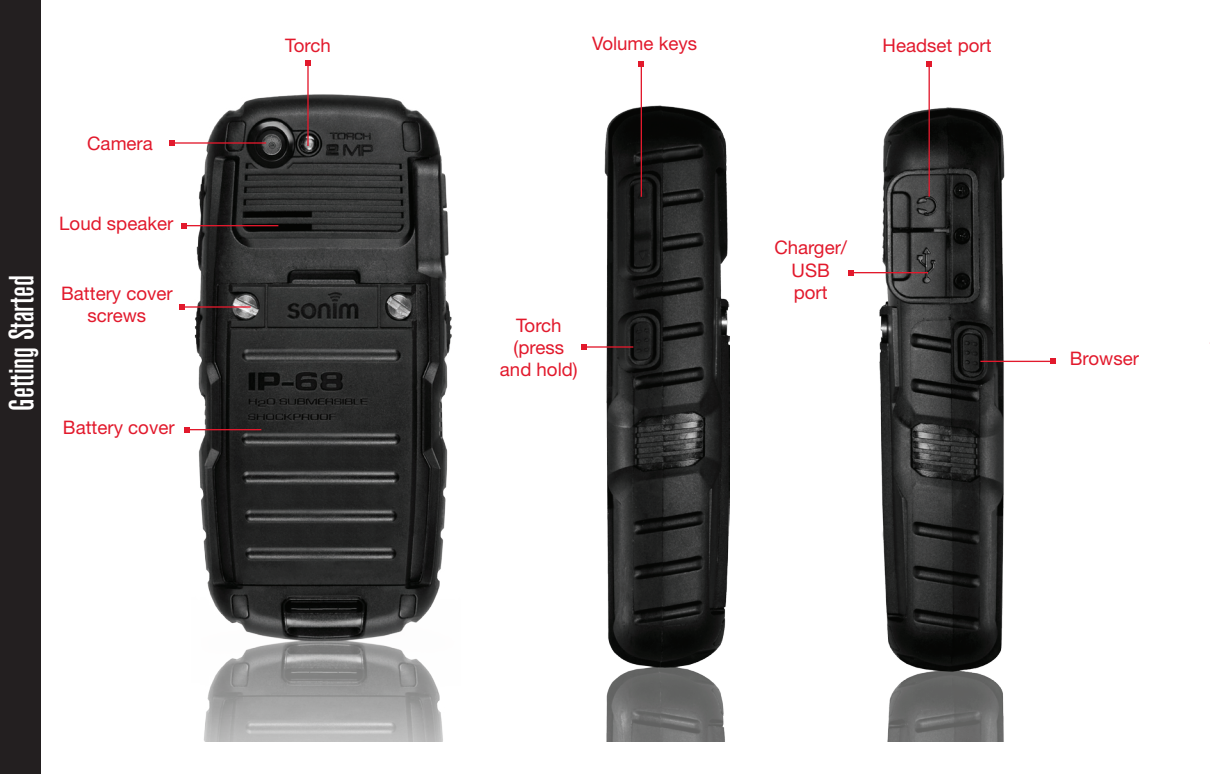

# Sonim XP3400 Keypad

The following figure identifies different keys in the phone key pad.

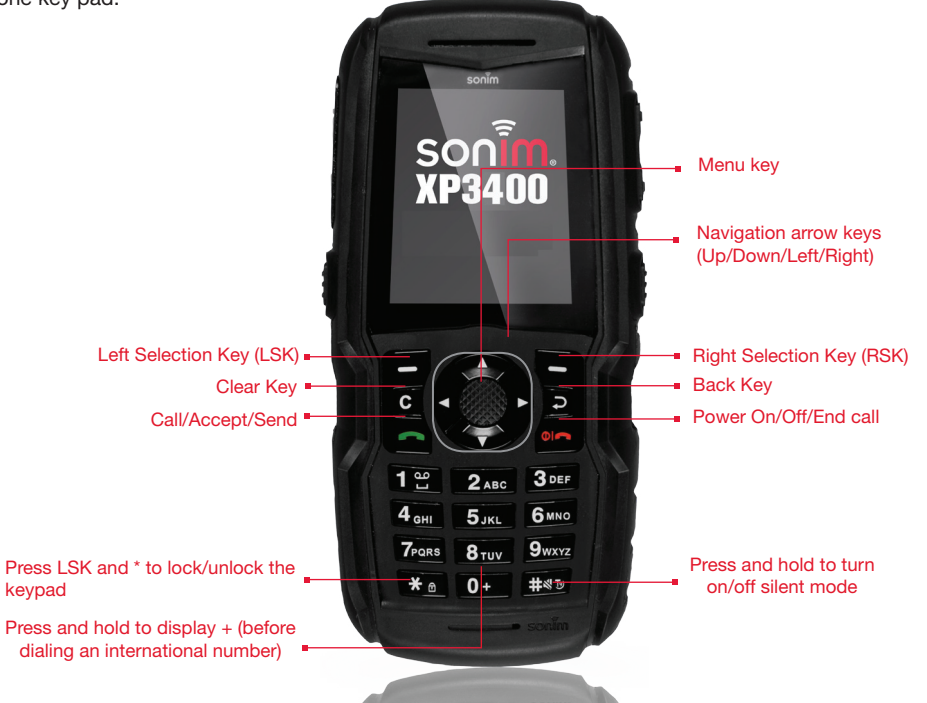

# Switching On

Press and Hold the Power ON/OFF key for 2 seconds to Power ON the phone.

When the phone is switched on, it tries to register with the network. After successful registration, the name of the service provider is displayed.

# Home Screen

Certain information is displayed when the phone is in standby mode, for example, the name of the service provider, date and time, battery charge status, Data service connectivity. Other indicators may be displayed (if the feature is activated), like the alarm.

2

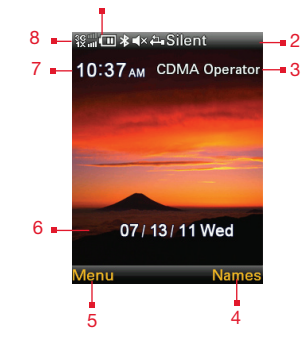

- **1.** BATTERY CHARGE **INDICATOR**
- 2. DISPLAY ICONS
- 3 SERVICE provider
- 4. rsk command
- 5. lsk command
- 6. DATE AND DAY
- $7.$  TIME
- 8. SIGNAL **STRENGTH INDICATOR**

# Key Shortcuts in Home Screen

The following can be accessed from the home screen.

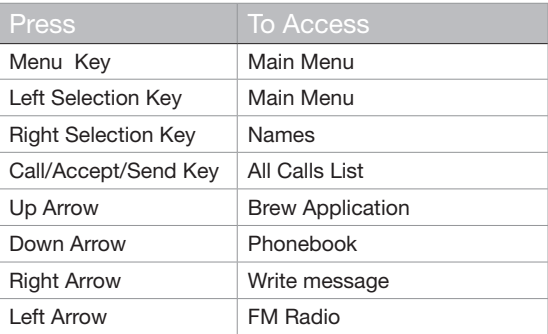

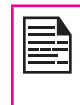

The four functions that are performed using the arrow keys are set as factory defaults, however they can be changed. Select Menu > Settings > Shortcuts. Select the required arrow key and select **Change.** 

# Keypad Functions

The following table displays the various keys and the corresponding functions they perform:

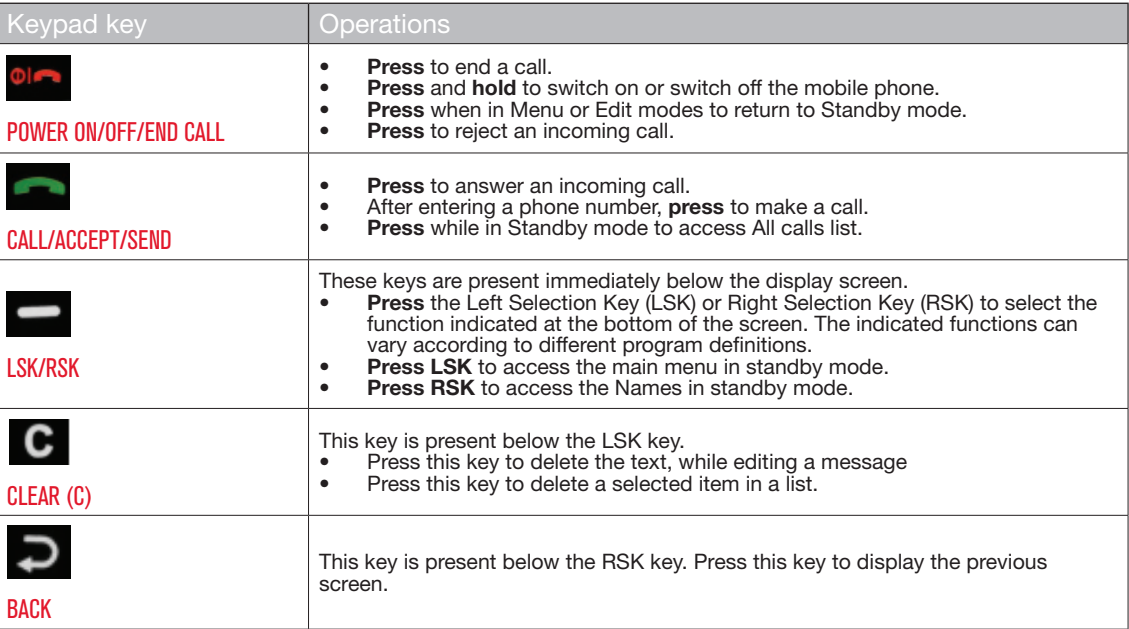

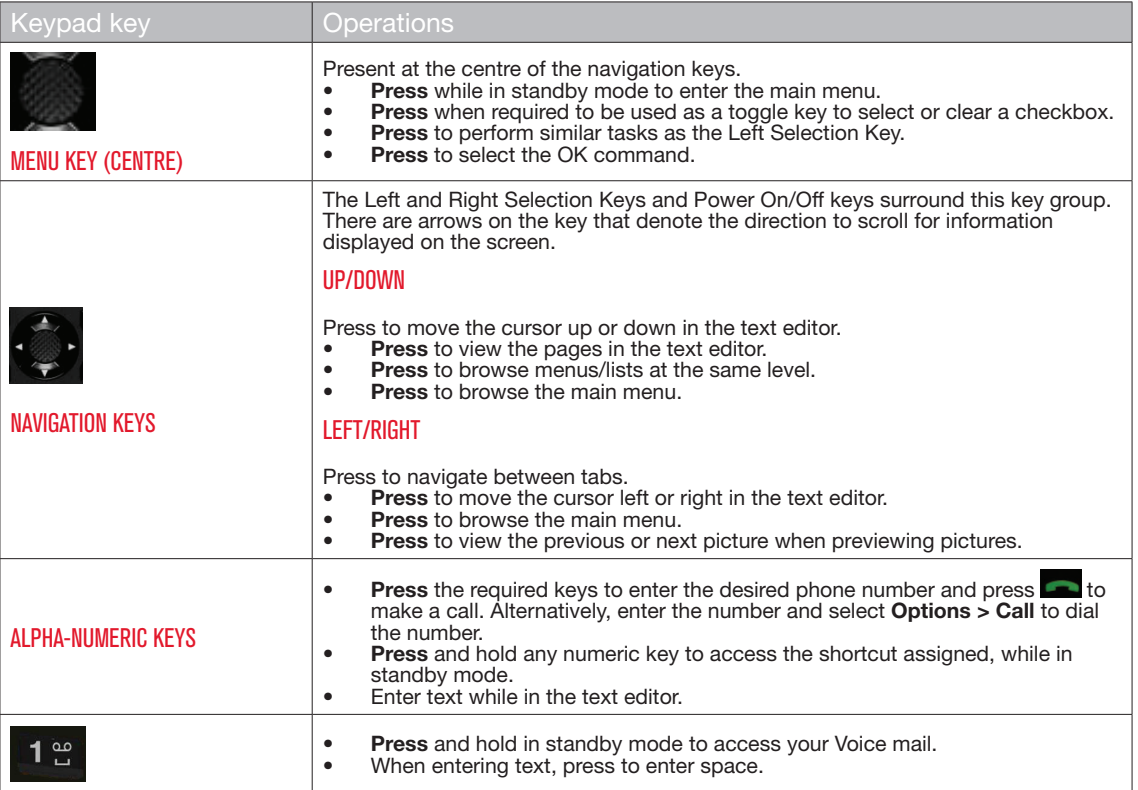

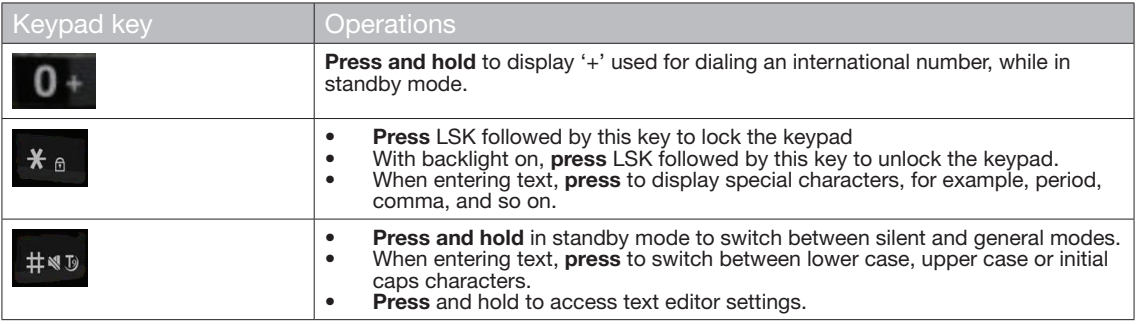

# Your Sonim XP3400 Phone

This model is a bar type phone with a single LCD screen. The graphic field of the screen is 240 (w) and 320 (h) pixels. The TFT technology used displays 262K colours.

# Main Menu

To access the phone menu, press the Menu key. The main menu which comprises the following 12 items appears.

# Main Menu Icons

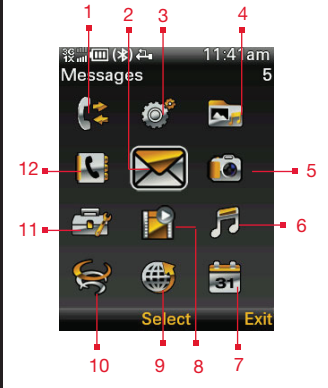

- 1. Call History 2. MESSAGES
- 3. SETTINGS
- 4. MY FILES
- 5. CAMERA
- 6. MUSIC PLAYER
- 7. CALENDAR
- 8. ENTERTAINMENT
- 9. BROWSER
- 10. Brew
- 11. TOOLS
- 12. PHONEBOOK

# Home Screen Indicators

The home screen indicators are visible when the phone is in standby mode. Some icons indicate the status of certain functionalities of the phone, for example, the battery charge indicator, the network status indicator, the date and time etc. Some icons are displayed only if the specific service is activated.

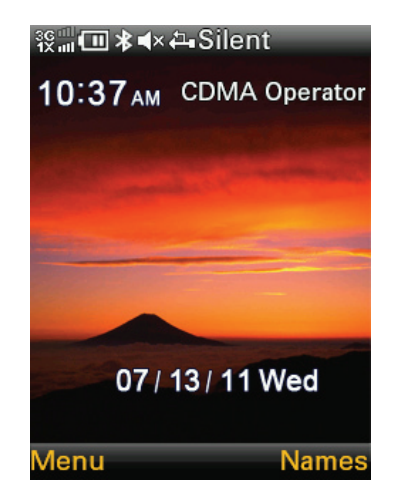

The following table describes the display indicators on the top bar of the home screen in the Sonim XP3400 phone. These icons depend on the selected theme.

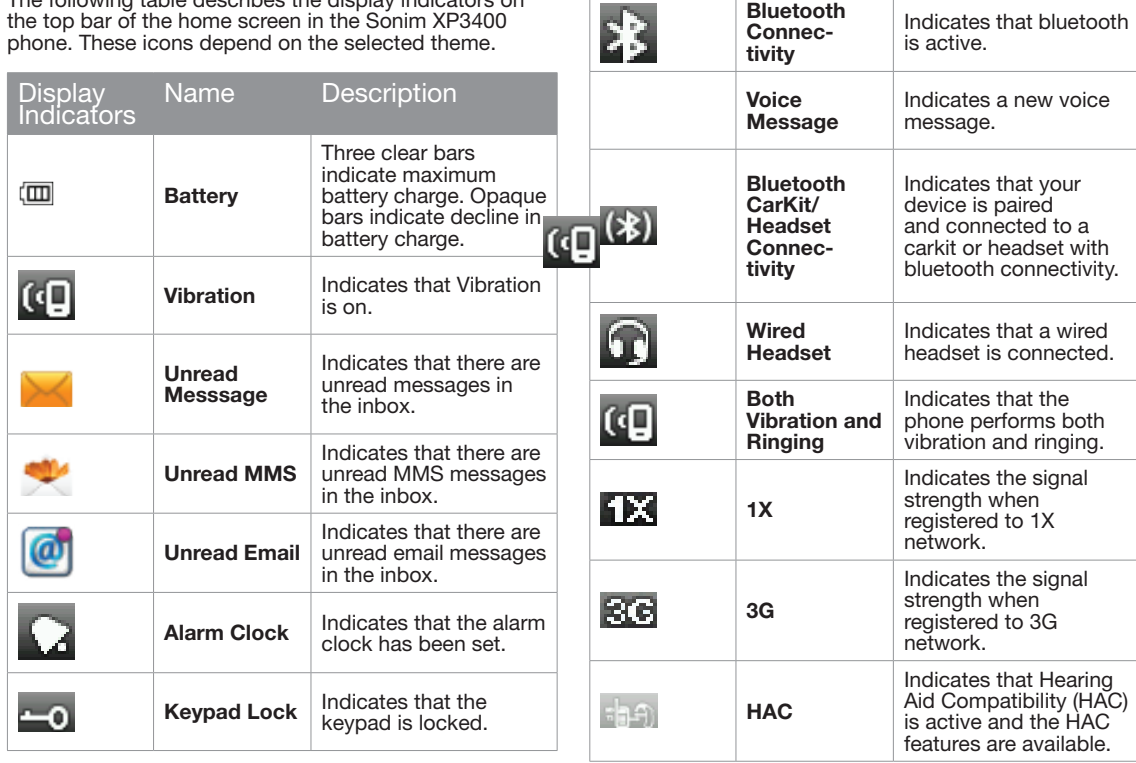

Bluetooth Connec-

Indicates that bluetooth

is active.

The following table describes the display indicators on the GSM call screen in the Sonim XP3400 phone:

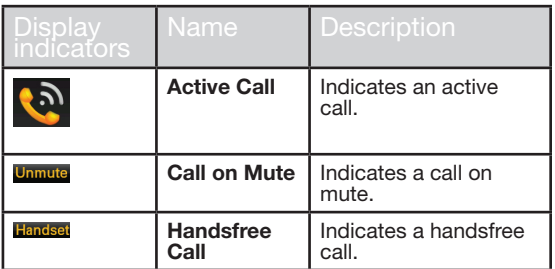

The following table describes the display indicators on the home screen in the Sonim XP3400 phone:

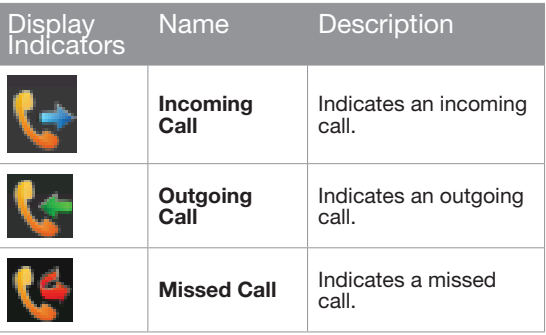

# Manage Your Phone

# Display Settings

You can activate and modify the display settings. Select Menu > Settings > Display.

- 1. Wallpaper: Set the background screen display using the embedded pictures available in your phone or from your own pictures that you have downloaded on to your phone or Micro SD card. The selected wallpaper is displayed on the home screen.
- 2. Screensaver: Activate the screen saver to appear on the idle screen. User can select the screensaver image.
- 3. Screen Save Mode: Set the phone idle time to Activate Screen Saver if the phone is idle for specfic time.
- 4. Backlight level: Select the brightness level for the backlight of the screen.
- 5. Backlight Time: The screen display is active for the set time period.

# Tone settings

You can set the tone for incoming calls, messages, and keypad.

- 1. Incoming Call Alert: You can set the alert type for ncoming calls. You can select Off, ringing. ascending, ring once or beep once.
- 2. Service Alert: You can enable or disable audible alerts for service alerts.
- 3. Ring Tone: You can set the tone for incoming calls.

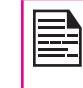

You can download and store ring tones over Bluetooth or WAP. These ring tones will be stored in My Files. The supported ringtone formats are MIDI, MP3, WAV, AAC and AMR.

27

- 4. Ring Volume: You can set the volume for ringtone. for incoming calls.
- 5. Vibrating Alert : You can enable or disable vibrating alerts for incoming calls.
- 6. Message Alert Tone: You can set the alert type to pre-defined alert tone or silent, for incoming messages.
- 7. Keypad Tone: You can set the volume of the key pad tone.
- 8. **Application Tones:** You can enable or disable audible tones when applications are running.

# Date and Time

You can set and display the date and time on the phone. You can also select the display format.

To set the Date and Time, select Menu > Settings > Date and Time > Date and Time Settings.

To set the Date and Time format, select **Menu > Settings** > Date and Time > Date and Time Format.

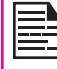

The date formats supported are DD-MM-YYYY, DD-MM-YY, MM-DD-YYYY, MM-DD-YY, YYYY-MM-DD, YY-MM-DD. You can use ., /, - or blank space separators. The time formats supported are 24 hr and 12 hr.

Auto Update of time: This feature allows the phone to

automatically synchronize the time to the network time. Please note that this feature has to be supported by the network.

# **Shortcuts**

Shortcuts are the navigation keys that can be set for specific functions. To assign specific function to the keys, select Menu > Settings > Shortcuts > Select a key > Change. You can also change the specific function previously assigned to the key.

# Phone Settings

You can set the general phone settings for easy access.

# **Language**

You can change the phone's interaction language by selecting your preferred language. For example, select Menu > Settings >Phone settings > Language > **English** to display all menu items, user feedback messages and text entry language in English.

# Memory Status

You can view the memory used for storing contacts, Messages, multimedia files and applications. Select Menu > Settings >Phone settings > Memory Status.

# Automatic Keyguard

To enable or disable Automatic Keypad lock, select Menu > Settings > Phone Settings > Automatic Keyguard.

## DTMF Tones

You can set the DTMF Tone Type and Tone length. Select Menu > Settings > Phone settings > DTMF Tones.

#### Startup Tone

You can enable or disable the pre-defined startup tone. Select Menu > Settings > Phone settings > Start Up Tones.

# Switch Off Tone

You can enable or disable the pre-defined power off tone. Select Menu > Settings > Phone settings > Switch off Tones.

#### Welcome Note

You can display customized welcome note when ever the phone is powered ON. Select Menu > Settings > Phone Settings > Welcome Note.

### Hearing Aid

To enable coupling with a hearing aid device operating in telecoil/microphone mode, select Menu > Settings > Phone Settings > Hearing Aid > On. Once HAC is enabled, the "HAC" symbol is displayed on the Home screen. Select **Off** to disable this feature.

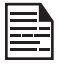

While using the mobile phone for voice calls with hearing aid, slightly adjust the position of the phone against the ear to reduce the interference and to give better voice quality.

# **Security**

To prevent unauthorised use of your phone, you can enable the following security settings.

- Change Lock Code enables you to change the phone lock code.
- Call Restrictions enables you to avoid receiving unnecessary calls OR messages.
- phone lock enables you to unlock the phone by entering a password.
- voice privacy encrypts the voice channel.

To change the security settings, Select Menu > Settings > Security. Enter the lock code and select OK.

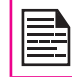

The default lock code is the last four digits of your MDN. Contact the service provider for more information.

#### Call Restrictions

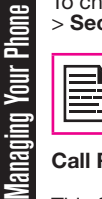

This function enables you to avoid receiving unnecessary calls. To configure call firewall,

- 1. Select Menu > Settings > Security > Call Restrictions.
- 2. Select **Restrict Sent** Calls to block outgoing calls to the numbers added to the blocked Numbers, or to enable outgoing calls only to the numbers included in the allowed Numbers.
- 3. Select Restrict Received Calls to block incoming calls from the numbers added to the blocked Numbers, or to enable outgoing calls only to the numbers included in the allowed Numbers.

# Phonelock

In the phonelock mode, the phone can be unlocked only by entering a password.

To enable phonelock password,

- 1. Select Menu > Settings > Security > Phone lock.
- 2. Select one of the following options:

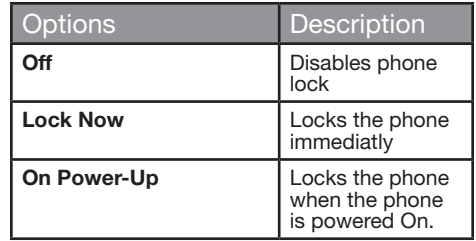

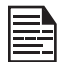

The default lock code is the last four digits of your MDN. Contact the service provider for more information.

# Voice Privacy

This function enables you to encrypt voice channel. To configure voice privacy,

- 1. Select Menu > Settings > Security > Voice Privacy.
- 2. Select ON/OFF to enable or disable voice privacy.

# Managing Calls

This section provides information on managing calls.

# Dial a Number

- 1. Use the numeric keys to enter the number and press .
- 2. Alternatively you can enter the desired phone number and select **Options**  $>$  **Call.**

# Dial an International Number

Press and hold the numeric key 0 till the + symbol is displayed. Enter the Country code, Area code (without preceding 0) and the phone number and press  $\sim$  or select Options > Call.

# Dial a Number via Names

You can dial a number directly from the Names.

#### To Locate a Phone Number

- 1. On the home screen, select **Names**, Scroll to the phone number.
- 2. Press to dial the number OR press the Center Menu key > Call.
- 3. Press **OF** or select **End Call** to disconnect.

# Dial a Number via the Call History

The Call History comprises separate lists for All calls, Missed calls, Dialled calls and Received calls.

1. To access the Call history, press **OR** Select

Menu > Call history. All the available call history is displayed.

2. Select a list, scroll to the number and press **to** to dial the number.

# Managing Call History

You can view the details related to a specific call or perform tasks, based on the following options:

- Time of Call : You can view the details of the call such as the number, call time and date, call meter.
- Send message: You can send an SMS or to the number. Enter the SMS and select Options to view the SMS options and send it accordingly.
- Edit Number: You can edit the number before dialing. You can also save the number to the phonebook.
- Save: You can save the number in phonebook (if it is not saved). This option is displayed only if the number is not saved.

30

- Add to Contact: You can add the number to an existing contact in the phonebook. This option is displayed only if the number is not saved.
- Delete: You can delete the number from the Call history.
- **Call:** You can call the selected contact.

### Call Timers

- • To view the total time spent on the last call, select Menu > Call history > Call timers > Last call.
- To view the total time spent on outgoing calls, select

#### Menu > Call history > Call timers > Dialed calls.

- To view the total time spent on incoming calls, select Menu > Call history > Call timers > Received calls.
- To view the total time spent on both incoming and outgoing calls, select Menu > Call history > Call timers > All calls.
- To view the total time spent on both incoming and outgoing calls connected till the current date, select Menu > Call history > Call timers > Life Timer.
- To reset the time of all calls, select **Menu** > Call history > Call timers > Clear Timers.

# Anykey Answer

When enabled, you can press any key except **OF** to answer a call.

To activate this feature, select Menu > Settings > Call settings > Anykey to Answer > On.

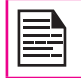

Long pressing (press and hold) the Power on/ off key **during a call will only end the call** and not switch off the phone.

# Auto Redial

When auto redial is enabled, your phone will automatically redial within a set interval, if a call does not connect.

- 1. To enable this function select Menu > Settings > Call settings > Auto redial > On.
- 2. If the attempt to call is not successful, you will be prompted with the message **Auto redial?** Select OK

to redial. Select Back to return to home screen.

# Call Time Display

You can select Menu > Settings > Call settings > In-call timer > On to activate the call time display.

# Message Response

You can select Menu > Settings > Call settings > Message Response to send automatic SMS response when you are unable to answer a call. You can edit the default response.

# Speed Dial

This option enables you to dial a number quickly via a shortcut.

1. Select Menu > Settings > Call settings > 1-touch dialing. Select Status > On. The shortcut is set.

31

- 2. To add a new contact, select Menu > Phonebook > 1-touch Dialing. Select the number key (from 2 to 9) to which you want to assign the speed dial. Select the contact from the phonebook and save. The Speed dial is set.
- 3. To make a call, press and hold the shortcut designated number key for Speed dial from home screen.

# Receive a Call

1. To receive a call, press the **Accept** key **OR** press Left Selection key. Select Accept.

- 2. To reject a call press the **Power on/off** key **OR** press Left Selection key. Select Reject.
- 3. To receive another call while you are already speaking, enable the call waiting feature. Select Menu > Settings > Network Services > Call waiting > Activate .

# Managing Contacts

You can use the phonebook to maintain phone numbers of your contacts. This feature enables you to add, delete, dial phone numbers, send SMS and MMS messages. To access the contacts, select Menu > Phonebook. The contacts are displayed.

# Add a New Contact

- To add a new contact, select Menu > Phonebook > Names > Add (if the phonebook is empty) or Options > Add new contact. Enter the name and phone number and select Save.
- You can also add a contact from Call history menu (refer "Managing Call History" on page 30) and Write message menu (refer "Write Message" on page 37).

The new number is updated in the Contacts list.

# View the Contact Details

On the home screen, select Menu > Phonebook. Select the contact and press the center key to view the details.

# Sending a Message from Contacts

You can send SMS and MMS messages to the contacts.

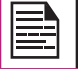

Unsent messages will be saved to Drafts, automatically.

# Sending SMS

1. On the home screen, select **Menu > Phonebook.** Select the contact.

- 2. Press the Center Key to view the details.
- 3. Select the number and select Options > Send Message > Text message.
- 4. Enter the message and select **Send** or select **Add** > Insert Contact/Number, to select additional recipients, if any.
- 5. Select **Send**, to send the message.

#### Sending MMS

- 1. On the home screen, select Menu > Phonebook. Select the contact.
- 2. Press the Center Key to view the details.
- 3. Select the number and select Options > Send Message > Multimedia message.
- 4. Select **Options > Add Object**, to add an attachment.
- 5. Enter the message and select Send or select Add > Insert Contact/Number, to select additional recipients, if any.
- 6. Select **Send**, to send the message.

#### Dialing a Number from Contacts

On the home screen, select Menu > Phonebook and do one of the following:

- Select **easy call** key **but a** to call the default number assigned for that contact.
- Select the contact and press the center key to view the details. Select the number to call and press or the center key to call.

# Edit the Contact Details

You can enter or edit the contact details. On the home screen, select Menu > Phonebook. Select the contact. Select Options > Edit Contact.

# Delete Contact

To delete a contact, select Menu > Phonebook, Select the contact and select Options> Delete Contact > A message appears **Delete?** Select Yes to delete.

# Sending Contact

You can send contact information by SMS, MMS or Bluetooth.

### Send Contact by SMS

- 1. Select Menu > Phonebook. Select the contact and press the center key to view the details.
- 2. Select Options > Send Business Card > Via Text Message.
- 3. Select the Details to be send.
- 4. Select the receipients from the Phonebook.
- 5. Select OK, to send the contact information.

### Send Contact by MMS

- 1. Select Menu > Phonebook. Select the contact and press the center key to view the details..
- 2. Select Option > Send Business Card > Via Multimedia Message.
- 3. Select the Details to be send.
- 4. Select the receipients from the Phonebook.
- 5. Select OK, to send the contact information.

#### Send Contact by Bluetooth

- 1. Select Menu > Phonebook. Select the contact.
- 2. Select Option > Send Business Card > Via **Bluetooth**
- 3. If Bluetooth is not on, the user will get a prompt to turn it on.
- 4. Select the paired device to which you want to send the name card.
- 5. If the device is not paired, select **Search new** device and then select the device.
- 6. When the other device accepts the contact, Done message will be displayed.

### Selecting Multiple Contacts

To select specific contacts, scroll to the required contacts and do one of the following:

- Select Options > Mark.
- Press the menu key.
- Select **Options > Mark all** to select all the contacts in the phonebook.Once the contacts are marked, the following options are displayed:

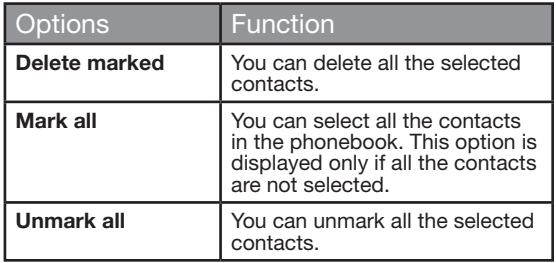

# Caller Groups

You can create a new group, add a new contact to the group, and manage the groups.

- To create a new group, select **Menu > Phonebook** > Groups > Add (if there are no groups) or Options > New group. You can assign a name, ringtone and picture for the group.
- To add a new contact in a group, select **Menu** > Phonebook. Select the contact and press the center key to view the details. Select Options> Add to group. Select a group.

OR

- Select Menu > Phonebook > Groups. Select the group. Select **View > Add**. The phonebook is displayed. Select the phone numbers to be added to the group.
- To manage a group, select **Menu > Phonebook** Groups. Select a group and then select Options. The following options are displayed.

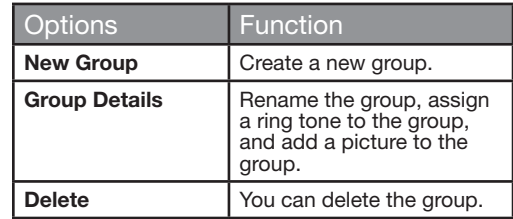

# Phonebook Settings

To view or define settings for your phonebook, select Menu > Phonebook > Phonebook settings.

• Name Display: You can configure the contact's first name or last name to be displayed first.

35

• Memory status: You can view the number of contacts stored in the mobile phone.

# Delete all Contacts

You can delete all the contact records stored in the phone memory.

# Searching Contacts

- 1. Select Menu > Phonebook > Names.
- 2. Enter the contact name.
- 3. The contact will be displayed.

# Carrier Service Numbers

To contact your service provider, select Menu > Phonebook > Carrier Services. Select the number and

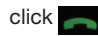

# **Messages**

SMS and MMS are convenient and inexpensive means of communication. You can send a text message to other people using SMS service. MMS allows you to send messages with multimedia content such as pictures, audio files, video files, and so on.

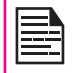

**Managing Contacts** Managing Contacts

The MMS facility is available only if you subscribe it from your network operator.

To access the messages function select Menu > Messages.

# Message Settings

# SMS Settings

Select Menu > Messages > Text message > Message Settings to edit the following SMS settings:

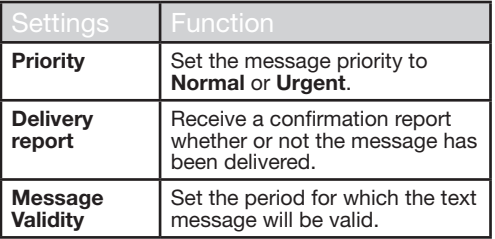

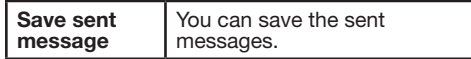

## MMS Settings

Select Menu > Messages > Multimedia message > Multimedia Message Settings, to edit the following MMS settings:

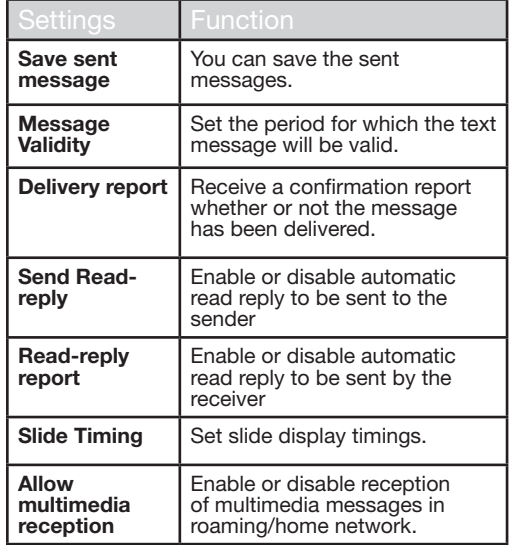

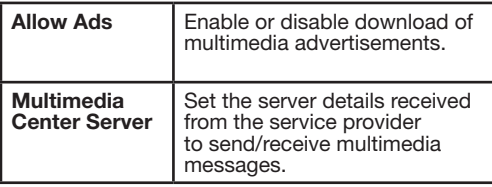

#### Memory Status

To view the used and free memory available of multimedia downloads, select Menu > Messages > Multimedia message > Memory Status.

# Write Message

You can create SMS and MMS messages.

#### SMS Messages

- 4. To create a SMS message select **Menu** > Messages > Text message > Write message.
- 5. Enter the message in the text pane. The text input mode is displayed at the top left of the screen. Press and release # to select the appropriate text input mode (refer "Text Input Mode" on page 42).
- 6. Enter the message and select Options. The following options are displayed:

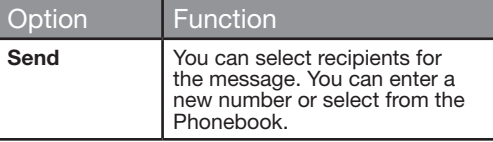

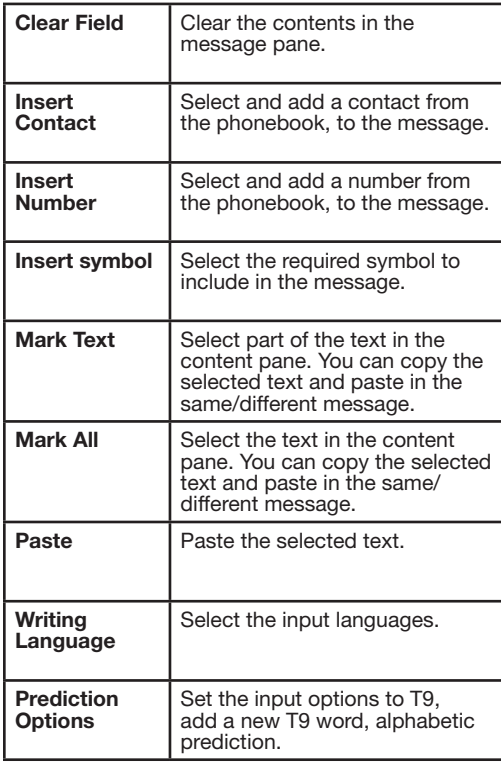

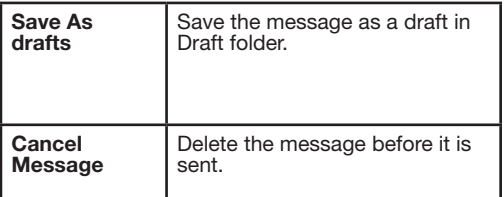

- 7. Select **Send to** and select the recipients of the message.
- 8. Select **Options > Send,** to send the message.

### MMS Messages

- 1. To write a MMS message select Menu > Messages > Multimedia message > Write message.
- 2. Enter the message in the text pane. The text input mode is displayed at the top left of the screen. Press and release # to select the appropriate text input mode.
- 3. Enter the message and select Option. The following options are present:

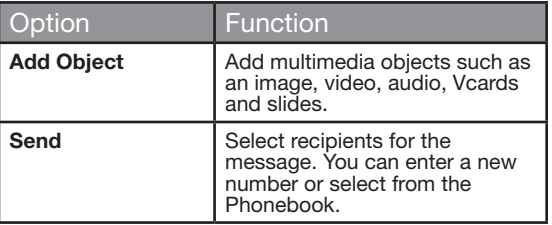

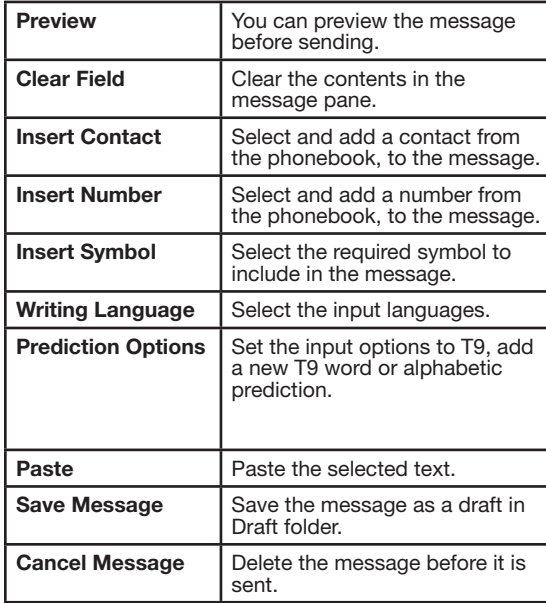

38

- 4. Select **Options > Send to** and select the recipients of the message.
- 5. Select **Options > Send**, to send the message.

# Configuring Email Accounts

You have to configure and create an e-mail account to access the e-mail functionalities.

- 1. To create an e-mail account Menu > E-mail Message > Email > No email account. Create an account now? > Select Yes.
- 2. Enter the name of email account.
- 3. Enter the e-mail address.
- 4. Select the required protocol for incoming mail server: POP3 or IMAP4.
- 5. Enter the Username and Password to access the email account.
- 6. Enter the following Download Settings:
	- **Retrieve Mode:** You can retrieve the whole email or only headers.
	- **Retrieval Amount:** You can set the number or emails to be retrieved from the server. The default value is 30.
	- Delete Original After Retrieval: Select No to store the original email in the server.
	- Maximum Retrieval Size: Set the maximum download size per mail.
- 7. Enter the following Incoming Mail Settings.
	- Incoming POP3/IMAP4 Server: The name of the incoming mail server.
	- Security: Enable or disable secure mail server connection.
	- Port: The port number to connect to the mail server. The defualt port number for POP3 server is 110 and for IMAP4 server is 143.
- 8. Enter the following Outgoing SMTP Server Settings.
- Outgoing SMTP Server: The name of the incoming mail server.
- Reply To Address: The email address to which the reply is send by the receiver.
- **SMTP Authentication:** Enable or disable SMTP authentication.
- **SMTP Username:** The username to access SMTP server.
- SMTP Password: The password to access SMTP server.
- Security: Enable or disable secure mail server connection.
- Port: The port number to connect to the mail server. The default port number is 25.
- Email Msg. Priority: The default priority for set for the outgoing messages. The default priority is Normal.

39

The e-mail account is saved.

9. Select **Options > Activate** to activate the e-mail account.

### Managing Email Box

You can configure the email box settings to modify the mailbox view, include signature and reply with the original message.

To configure email box settings Menu > Messages > Email Message > Email Settings. Enter the following options:

• Reply with Original Message: Select Yes/No to include original message in the reply.

- Include Signature : Select Yes/No to include a signature in the reply. You can edit the signature if you select Yes.
- **Email Box View:** Set the email box view to single or double row.
- Edit Mailbox: Edit the email settings.

# Managing Emails

You can send, receive, and manage e-mail messages. To access, select Menu > Messages > Email.

#### Write Email

- 1. To write an e-mail, select Menu > Messages > Email message > New Email.
- 2. Enter the following details:
	- To: You can enter the recipient's e-mail address.
	- CC: You can enter the e-mail address of the receipient, to whom a copy of the e-mail has to be sent.
	- **BCC:** You can enter the e-mail address of the receipient, to whom a blind copy of the e-mail has to be sent.
	- Subject: You can enter the subject of the e-mail.
	- **Attachments:** You can also include attachments.
	- Priority: You can set the priority for the message.
- 3. Select Done > A message appears displaying the

size of the message > Select Yes to send the message.

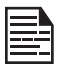

The E-mail acccount has to be configured created and activated to access the e-mail messages.

# Manage Message Folders

The inbox, draft, outbox and sent folders display the number of stored messages in parenthesis.

# Inbox

The Inbox stores and displays all the incoming SMS and MMS messages.

1. To access the SMS Inbox, select **Menu** > Text Messages > Inbox. The Inbox displays a list of SMS messages.

40

To access the MMS Inbox, select Menu > Multimedia Messages > Inbox. The Inbox displays a list of MMS messages.

> To access the Email Inbox, select **Menu** > E-Mail Messages > Inbox. The Inbox displays a list of MMS messages.

- 2. Scroll to a message and select **Options** to view the following list of options.
	- Delete: Delete the message.
	- Delete All: Delete all the messages
	- Reply: Send a text /MMS message to the sender of that message.
	- **Call Sender:** Call the sender of the message.

You can also call the sender by pressing the twice.

- Forward: Send the same message to another recipient.
- Number of Messages: View the number of messages stored in the phone.
- Mark All: Select All the messages present in the Inbox.
- Save to Phonebook: You can save the numbers to the phonebook.
- Mark as unread: You can mark a message as unread.
- 3. To open a message, scroll to a message and press the **Menu** key.
- 4. Open the message and select **Options** to list the following options: Delete, Use Detail, Forward, Mark Text, and Copy All.

# **Drafts**

Messages that have been saved to be sent later are stored in Draft.

1. To access unsent SMS messages, select Menu > Text Messages > Drafts.

To access unsent MMS messages, select Menu > MMS Messages > Drafts.

To access unsent MMS messages, select Menu > MMS Messages > Drafts.

- 2. Select **Options** to view the following list of options.
	- **Send:** Send the message.
- Edit: Edit the message.
- Delete: Delete the message.
- Delete All: Delete all the messages.
- Mark All: Select All the messages present in the Draft.
- 3. Press the **Menu** key to view the message.
- 4. Open the message and select **Options** to list the following options: Delete, Mark Text, and Copy All.

### **Outbox**

Messages that were undelivered to the recipient due to some reason are stored in Outbox.

1. To access undelivered SMS messages, select Menu > Text Messages > Outbox.

To access undelivered MMS messages, select Menu > MMS Messages > Outbox.

41

To access undelivered email messages, select Menu > Email Message > Outbox.

- 2. Select **Option** to view the following list of options.
- Delete: You can delete the message.
- Message Status: You can view the sending status of the message.
- Resend: You can resend the message.
- Delete all: You can delete all the messages.
- Mark several: You can select multiple messages, one by one.
- 3. Press the **Menu** key to view the message.

4. Open the message and select **Options** to list the following options: delete, edit message, use Detail, Mark Text, and Copy All.

# Sent Messages

Messages that have been sent and delivered are stored in Sent.

1. To access sent SMS messages, select Menu > Text Messages > Sent.

To access sent MMS messages, select **Menu** > MMS Messages > Sent.

#### To access sent email messages, select Menu > Email Message > Sent.

- 2. Select **Option** to view the following list of options.
	- Delete: You can delete the message.
	- Delete all: You can delete all the messages.
	- Message Status: You can view the sending status of the message.
	- Resend: You can resend the message.
	- Forward: You can send the message to another recipient.
	- Advanced: You can copy and move messages to the phone memory.
- 3. Press the **menu** key to view the message.
- 4. Open the message and select **Options** to list the following options: edit message, resend, forward, use detail, mark text, and copy all.

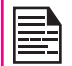

The messages are saved in Sent, only if it is activated in Menu > Messages. Refer "Message Settings" on page 45.

# Deleting Messages

To delete messages select **Menu** > Messages > select one of the message types > Delete message.

### Voicemail

Your incoming calls can be forwarded to your voice mail. Callers will be prompted to leave a message for you. This feature requires you to enter a voice mail number which is provided by your service provider. To set voice mail number, select Menu > Messages > Voicemail. Enter the number provided by your service provider. Select **Save**. This number should be used when you want to listen to your stored voice mail messages.

When you need to listen to your incoming voice mail messages, select Menu > Messages > Voicemail > Listen to Voice Messages. You are connected to your mailbox where you can hear the stored voice mails messages.

You can also select Menu > Messages > Voice mail > Voice mailbox number to edit the voice mail name and number.

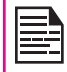

For quick access to voice mail, press and hold 1.

# Text Input Mode

When you enter text, the input mode is displayed at the

top left of the screen. Press and release the # key to view the different text input modes, that is conventional (Abc/ ABC/abc).

In conventional mode, you can enter a letter by repeatedly pressing a key until the letter you want appears. Numeric mode is used to input numbers.

In T9 mode, when you press a key, the alphabets or letters are displayed. Scroll to the alphabet or letter and press the **menu** key to select.

- 1. To switch between upper case (ABC), lower case (abc) or sentence case (Abc), use key #. When the sentence case is used, the letter which comes immediately after the characters full stop (.), exclamation mark (!) and question mark (?) automatically becomes capital.
- 2. To enter a character, press the numeric key repeatedly until the desired character appears on the screen. For example, to enter GOOD, in the text mode, press 4 once to display G, press 6 thrice to display O, and again press 6 thrice to display O and press 3 once to display D. OR

If you are in T9 mode, press 4 once. Press 6 twice. Press 3 once, scroll to and select GOOD.

- 3. When editing text, to insert a space between characters or words, press 0.
- 4. To erase a character select Clear.
- 5. Press 1 to insert a full stop(.).

To insert special characters, press \* to display the special characters. Press the navigation keys to scroll through the special characters. Select the character to appear in the text.

**Press and hold** \* to display the text input in different languages. Press the menu key to select the language. Select **Done** to change the text input language.

# **Profiles**

You can activate and modify various settings on your Sonim XP3400 phone using Profiles.

On the home screen, select Menu > Settings > Profiles to display the options.

You can customise the profiles to use features such as tone settings, ring volume, alert type, and ring type. There are six environment profiles present in this phone. General is the default profile, while the other profiles are Meeting, Outdoor, Silent, and Flight mode.

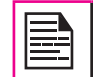

You cannot change the parameters for the Silent mode.

- **General:** This is the default profile where all sounds are enabled. Parameters in this mode can be changed. Select Menu > Settings > Profiles > General > Edit > to open the Customize screen. You can use this screen to choose tone settings, ring volume, alert type, and ring type. Select Menu > Profiles > General > Activate to activate this profile.
- • Home: Select Menu > Settings > Profiles > Home > Edit to open the Customize screen. You can use this screen to choose tone settings, ring volume, alert type, and ring type. Select  $M$ enu > Profiles > Home > Activate to activate this profile.
- Meeting: Here only the vibrate mode is enabled. Parameters in this mode can be changed. Select Menu > Profiles > Meeting > Edit to open the Customize screen. You can use this screen to choose tone settings, ring volume, alert type, and ring type. Select Menu > Profiles > Meeting >

Activate to activate this profile.

- Outdoor: Here both the vibrate and ring modes are enabled. Parameters in this mode can be changed. Select Menu > Settings > Profiles > Outdoor > **Edit** to open the Customize screen. You can use this screen to choose tone settings, ring volume, alert type, and ring type. Select Menu > Profiles > Outdoor > Activate to activate this profile.
- Silent: Here all sounds are kept in mute. Select Menu > Profiles > Silent > Activate to activate this profile. You can also press and hold the # key to activate the silent mode.

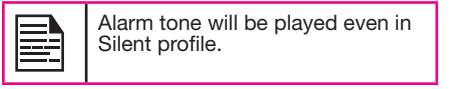

• Flight mode: Here all sounds are kept in mute. Select Menu > Profiles > Flight mode to open the Flight mode screen. Select Flight mode to activate this profile. In this mode, you cannot make or receive calls but can play Media player. You can deactivate the flight mode only by selecting **Menu** > Profiles > Flight mode > General.

# Managing Your Files

Using the My files menu, you can store and manage audio files, and image files. You can preview the files, view their details and delete files. The internal storage capacity is approximately 60 MB.

- 1. To view your files select **Menu > My files.**
- 2. Scroll to a category and select OK. The listed categories are:
	- Images stores the images captured using built-in camera
	- Video stores the Videos captured using builtin camera
	- • Music stores downloaded music files
	- • Graphic stores downloaded image files
	- Audio stores ring tones and alert tones
	- Sounds stores audio files recorded using built-in voice recorder
	- • Others stores the files trasferred using Bluetooth and MMS message.
- 3. For pictures, select the images that you would have saved. For sounds, select the audio files that you would have saved.
- 4. Scroll to file from the displayed list and select Options to display further options.

The following options are provided, for an image file.

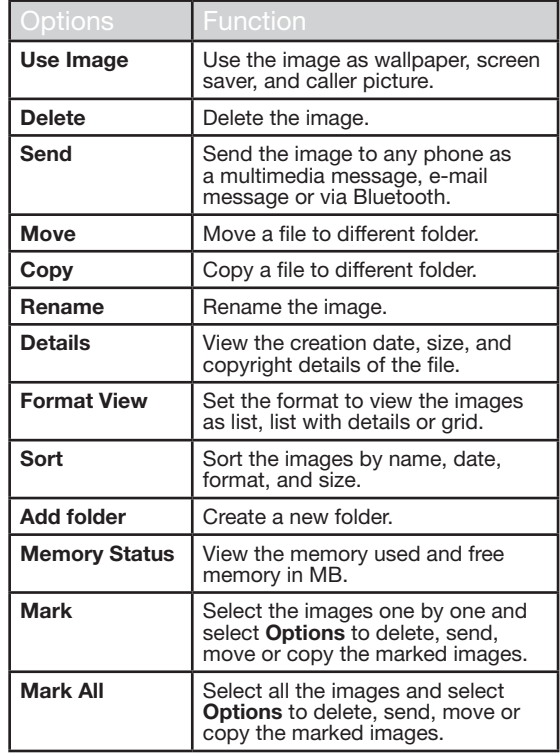

The following options are present, for an audio file.

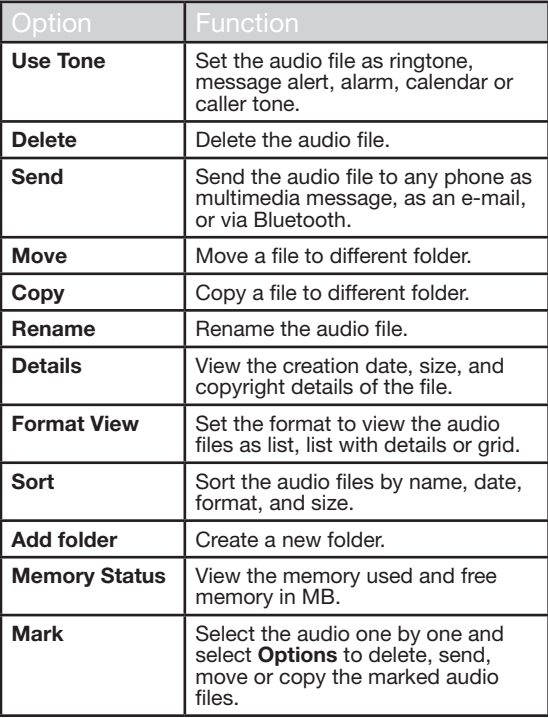

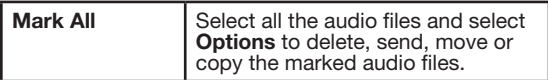

event. Select Edit. Make the changes. Select Done.

# Calendar

**Calendar** 

The calendar enables you to set appointments, schedule reminders when required, set alerts and repeat specific settings. Tasks can be viewed on daily and weekly basis.

- 1. To access the Organizer and its associated functions, select Menu > Calendar. The calendar for the current month is displayed. Use the navigation keys to navigate across months.
- 2. Select **Options** to view the list of options available.
	- Make a Note: Add a new note for a specific date.
	- Go to date: You can go to a particular date and view the events for that date.
	- Go to today: You can access the current date.
	- Delete event: You can delete an event.
	- Settings: Edit the following Calendar settings:

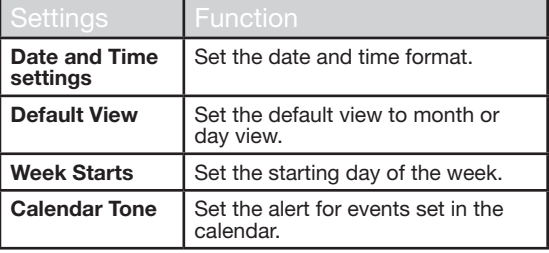

Edit Events

Select Menu > Tools > Calendar > View. Select the

# **Tools**

This section contains miscellaneous features supported by the handset.

## Alarm

You can set alarm for a particular time. Select **Menu** > Tools > Alarm.

- 1. To set a simple alarm, select Menu > Tools > Alarm > Set. Enter the time and select Repeat > off. Select Save.
- 2. To set a recurrent alarm, select **Menu** > Tools > Alarm > Set. Enter the time and select Repeat > Set. Select the Repeat Days and select Save.
- 3. To set the alarm tone, select Menu > Tools > Alarm > Alarm tone. Select the alarm tone.
- 4. To enable snooze, select Menu > Tools > Alarm > Snooze time-out. Enter the time in minutes.

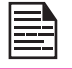

The alarm will work even if the phone is in Silent mode.

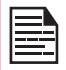

The alarm will work even if the phone is switched off.

# A-GPS

The Global Positioning System (GPS) is a Global Navigation Satellite System. It uses satellites that transmit precise microwave signals, which enable GPS receivers to determine their current location and time.

When an user accesses an application that requires GPS. then GPS is turned on automatically. After the application is closed, GPS is turned off automatically.

The GPS relies on satellite signal to calculate position. Under conditions of poor satellite reception (that is, under a tree, bad weather, and so on) standalone GPS receivers take long time (sometimes a few minutes) to provide location information to the users. The special feature Assisted GPS (A-GPS) available in Sonim XP3300 FORCE speeds up the phone's process of calculating the position irrespective of the signal conditions. When A-GPS is enabled, the phone automatically downloads the latest satellite related information (Ephemeris data) through GPRS. This information is used along with the satellite signals to calculate the position (Downloading of Ephemeris data may result in network charges).

To configure the A-GPS on your phone, do the following:

1. Procure the internet access point and A-GPS server information from the service provider or operator.

48

- 2. Select Menu > Tools > GPS Service.
- 3. Select GPS Switch > On.
- 4. Select AGPS Service.

#### **Notes**

Select **Menu > Tools > Notes** to store the required information.

# To-Do List

Select **Menu > Tools > To-Do List** to store the required information.

Click Options to perform the following tasks:

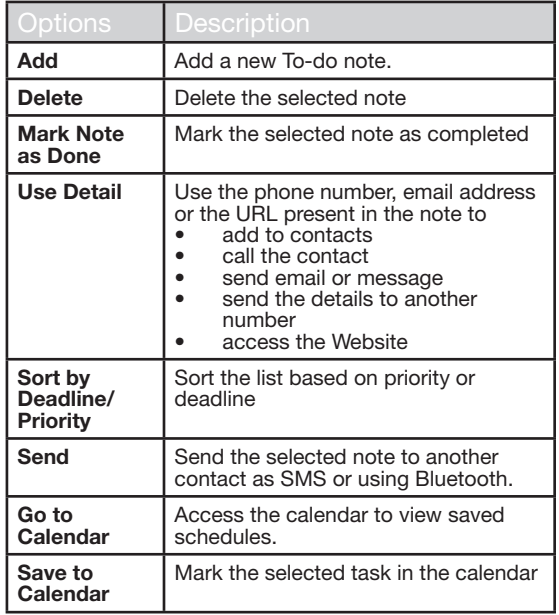

**Calculator** 

The calculator in this phone is designed to perform simple mathematical calculations.

- 1. Select Menu > Tools > Calculator.
- 2. To enter the numbers, press the numeric keys.

3. To use mathematical operators use the navigation keys.

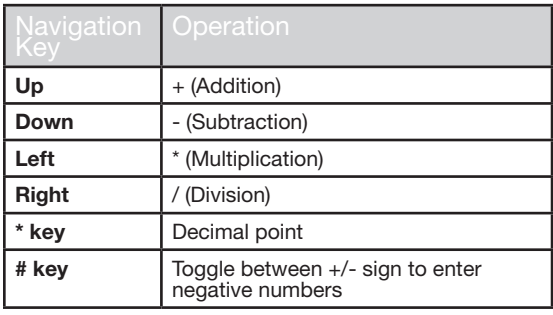

4. After performing the calculations, press the menu key for the final result.

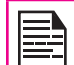

This phone accepts numbers up to a maximum of 10 digits per entry.

# **Stopwatch**

Select Menu > Tools > Stopwatch to start and stop the timer, as required.

# World Clock

You can view the time of major cities in different time zones using this function.

Select **Options** to modify the following settings:

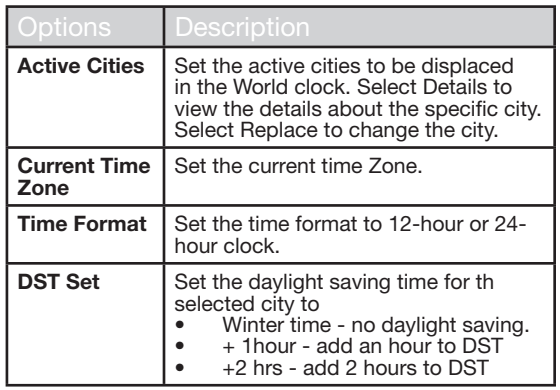

## Unit Converter

You can convert one type of physical units to another type. Select Menu > Tools > Unit converter.

- 1. Select Options > Set conversion, to set the conversion unit.
- 2. Select Options > Reverse conversion, to swap the the conversion units.
- 3. Select Options > Configure, to add new conversion units or edit the conversion values for existing units.

You can select Unit converter > Set Conversion > Currency to convert the currency based on rate. Enter the rate and then enter the local value of the currency. The equivalent foreign value of the currency is displayed.

# WAP Browser

This mobile phone has an internal WAP browser that allows you to browse contents of various WAP websites on the Internet. This facility is made available only if you subscribe to a data service from your network operator for Internet access. You need to consult your local operator for more details. Configure the WAP when you use it for the first time. Some WAP parameters on your phone have already been set to a specific network operator. If you utilize the services of the same network operator you can directly operate the WAP service with the available configuration. If not, you need to reconfigure the settings.

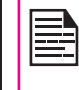

WAP Browser

If you are unable to view WAP web pages because of change in WAP parameters or change in WAP web address or contents, please consult your network operator and Internet Content Provider (ICP) for updates.

Select **Menu > Browser**. The following sub menus are displayed:

- **Homepage:** This is the page that is displayed first when you open the WAP browser.
- Bookmarks: You can use this menu to add and manage your bookmarks and go directly to the corresponding web address. You can also edit or delete bookmarks via this menu.
- Input address: You can enter a web address directly and browse.
- History: You can view web pages which you have viewed previously. Click on them to open the pages.
- Stored pages: You can view the pages that are saved.
- Service inbox: This is the inbox for WAP push messages.
- **Settings:** The following configurations can be set via this menu:
	- Profiles: In this menu, existing profiles are listed on the display. Scroll to the required profile and select **OK.** You can also add new profiles.
	- • Browser options: You can clear cache, cookies and authentication information.
	- Preferences: You can set the time out, select to display or not display images in the web pages and you can enable or disable the cookies and cache.
	- Security settings: You can view the trusted certificates.
	- Service message settings: You can decide whether or not to receive the push messages from operators and web portals. You can set the service loading, and white list numbers.
	- Restore browser settings: You can restore to the original browser settings.

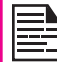

You can also update the WAP settings from www.sonimtech.com/support and then click Over the air Internet Settings.

# **Connectivity**

You can access Bluetooth and data accounts.

# **Bluetooth**

Bluetooth is a wireless connection that enables devices to exchange information. Devices within a range of 10 meters can be connected wirelessly using Bluetooth technology.

The Sonim XP3400 is compliant with Bluetooth specification 2.0 supporting the following profiles: Headset profile, HFP, OPP, FTP, AVRCP, and A2DP. This device can send images and audio files using Bluetooth connection.

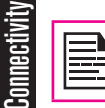

There may be restrictions on using Bluetooth technology in some locations. Check with your local authorities or service providers.

# Activate Bluetooth

Select Menu > Settings > Bluetooth > Bluetooth > ON. Use the menu key to toggle between on and off. When Bluetooth is activated, the Bluetooth icon is displayed on the home screen.

# Deactivate Bluetooth

Select Menu > Settings > Bluetooth > Bluetooth > Off. Use the menu key to toggle between on and off.

# Pairing Devices

1. Select Menu > Settings > Bluetooth > Paired devices > new device.

- 2. Select the device of your choice. Select Pair.
- 3. Enter the passcode (for example, 0000) in the Enter passcode screen. The same passcode must be entered for the other device also.
- 4. Select OK.
- 5. When the other device accepts your request the message **Pairing Done** is displayed on the screen.
- 6. When the other device rejects your request the message **Pairing Failed** is displayed on the screen.

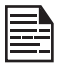

Prior to pairing the devices, ensure that the visibility settings for the pairing devices are activated. To activate the visibility settings, select Menu > Settings > Bluetooth > Visibility > ON.

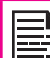

Do not pair with an unknown device for security reasons.

# Connecting a Bluetooth Headset

You can connect a bluetooth headset after pairing it with your phone.

- 1. Select Menu > Settings > Bluetooth > Search Audio Enhancer.
- 2. Select the paired Bluetooth headset.
- 3. Select Options > Connect.

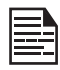

For more details, refer the user manual of the Bluetooth headset.

#### Rename Paired Device

- 1. Select Menu > Settings > Bluetooth > Paired **Devices**
- 2. Select the paired device.
- 3. Select Options > Settings >Rename.
- 4. Enter the new name.
- 5. Select OK.

#### Delete Paired Device

- 1. Select Menu > Settings > Bluetooth > Paired **Devices**
- 2. Select the paired device.
- 3. Select Options > Delete.

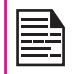

Connectivity

If you cancel the pairing with a device that is connected, pairing is removed and the connection is switched off immediately.

# Bluetooth Device Name

- 1. Select Menu > Settings > Bluetooth > My phone's name.
- 2. Enter the new name.
- 3. Select OK.

# Sending Data via Bluetooth

You can transfer files to another compatible device.

- 1. Select Menu > My files.
- 2. Select the folder containing the file to be transferred.
- 3. Select the file.
- 3. Select Options > Send > via Bluetooth.
- 4. Select the paired device to which you want to send the file.
- 5. When the other device accepts your file, the message **Done** is displayed on the screen.
- 6. When the other device rejects the file, the message Unfinished is displayed on the screen.

# Receiving Data via Bluetooth

To receive data using Bluetooth, your device should be Bluetooth activated and must be visible to other devices.

- 1. When you receive a data, you are asked if you want to accept it.
- 2. Select **Accept** to receive data OR select **Reject** to refuse the data.
- 3. If you accept, the data will be stored in Others.

# USB Function

The USB cable of the phone can be used as a mass storage device. When the phone is connected to the computer via a USB cable, the following two options are displayed:

**Mass storage:** Select this to use the USB cable as

mass storage device to transfer and synchronize data between the Sonim XP3400 phone and your computer .

• COM port: Select this to use the phone with PC-Sync software.

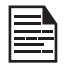

When the phone is connected to the computer via USB cable, you can select only to charge the phone by pressing the **Back** button. You need not select the Mass storage or COM port option.

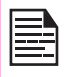

When the phone is connected to the computer via USB cable and the SD Card is also present in the phone, the SD card and the phone memory are displayed as two separate drives in the computer.

# Camera

The Sonim XP3400 has a 2MP (megapixel) camera for taking pictures. The pictures can then be saved in your phone.

- Select Menu > Camera OR press the camera key. The camera is switched on.
- Select the menu key OR press the camera key to shoot the picture. The picture is auotmatically saved in Menu > My files > Phone > Images.
- After clicking the picture, select **Option** to display the following options:
	- New Image: Capture another picture.
	- Send: Forward the picture to another phone as multimedia message, e-mail or via Bluetooth.
	- Add to Contact: Use the image as caller ID for a specific contact.
	- **Rename:** Rename the picture.
	- Open Gallery: Open My files to view other pictures.

Select Discard, to delete the captured image.

# Camera Options

**Camera** 

To view the camera options, select Menu > Camera > Press LSK. The following options are displayed:

- • Video/Picture: Switch to Video recorder mode or Camera mode, to shoot a video or take photographs.
- Brightness: Set the brighness to capture the image.
- **Flash:** Enable or disable automatic flash...
- Night mode: Enable or disable Night mode for the image shot at night.
- Self-timer: Enable the self-time and set it to 3, 5 or 10 seconds. The picture will be shot only after the seet time, after pressing the menu key.
- **•** Effects: Select the required color effects for the image to be taken.
- White balance: Select the required white background color balance.
- Open Gallery: Open My files to view other pictures
- • Settings:
	- Image Size: Select the picture size from the following options: 1600X1200, 1280X960,640X480 and 320X240.
	- • Video Resolution: Set the video resolution.
	- • Default Title : Select the default title or set a new title.
	- Image/Video Storage: Set the default storage location for pictures.
	- Camera Sound: You can select the shutter sound from the provided options.

# **Entertainment**

## Voice Recorder

To record an audio file, select Menu > Entertainment > Voice recorder.

- 1. To record an audio file, select **Record** and select Menu key.
- 2. To temporarily stop the recording, select **Pause and** select Menu key.
- 3. To continue with the recording, select Menu key.
- 4. To end the recording, select **Stop**. The recorded audio file is stored under My files. For more information refer "Managing Your Files" on page 45.
- 5. Select Options to access the following voice recoder options:

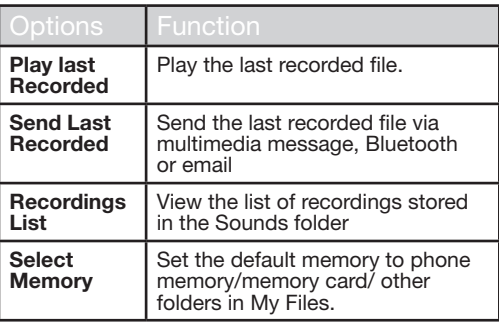

# Video Recorder

To record a video file, Select Menu > Entertainment > Video.

- 1. To record an audio file, select **Record**.
- 2. To temporarily stop the recording, select **Pause**.
- 3. To continue with the recording, select menu key.
- 4. To end the recording, select **Stop**. The recorded audio file is stored under My files. For more information refer "Managing Your Files" on page 45.
- 5. Select Options to access the following voice recoder options:

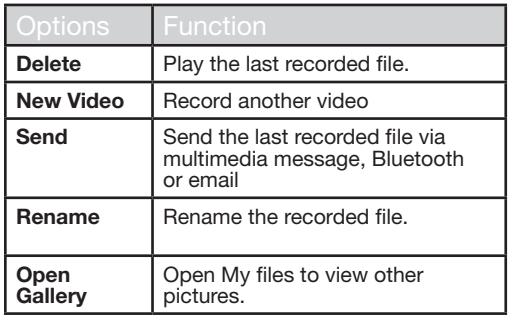

# FM Radio

The FM radio is built-in and offers instant and easy access to FM radio channels in your phone. A wired headset must be attached to the phone, as the wire works as an antenna for the radio. To connect the headset to the phone, lift the cover with the headset sign located on the left side of the phone. You can then listen to the radio via the wired headset.

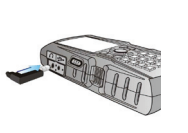

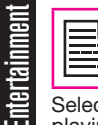

You should connect only 3.5 mm stereo headset to use the FM radio.

Select Menu > Entertainment > Radio. The radio starts playing. You can use the navigation keys to stop, play, and search the required channel. Select Options to display the following options.

- Stations: View the channels that have already been saved. Select a Station > Options > Play to play.
- Set All Stations: Search and save the radio channels, automatically.
- Set Frequency: Enter the frequency to play a channel, manually.
- Loudspeaker: Select Loudspeaker to play FM radio in the phone speaker.

# Streaming Player

Use the streaming player to listen to music or view video directly from the Internet. Select **Menu > Entertainment** > Streaming Player.

Select Menu > Entertainment > Streaming Player > **Options**, to view the following options.

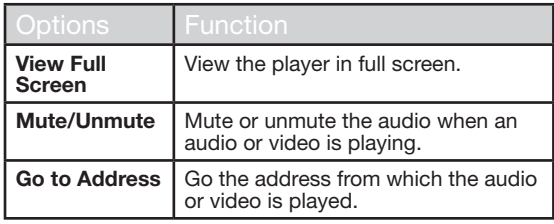

# Music Player

Use the built-in media player to play the audio files. To access media player, select Menu > Music Player.The following sub-menus are listed:

# Now Playing

You can play the audio files that is currently being played. You can pause, stop, play the previous song, or the next following song by using the navigation arrow keys. Select Options > settings to remove the selected file from the now playing list or view the details.

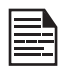

You can play .mp3, .wav, .amr, and .aac audio files.

#### Playlists

Select Menu > Music Player > Options > Go to Music Menu > Play Lists.You can view all the stored playlists. Select Option to display the following options:

- Create Play List: Add a new playlist.
- Now Playing: View the list of songs that are played.
- Most Played Songs: View the list of songs most played.
- Recently Added: View the list of songs added to the list.
- Recently Played: View the list of songs added to the list.
- Open: You can open a playlist and select Option. The following options are displayed:

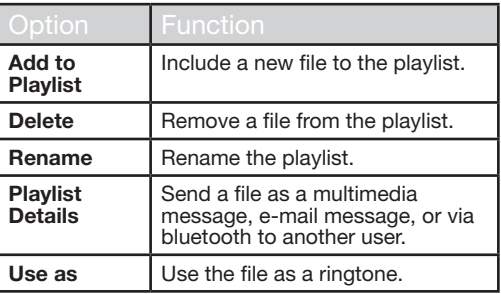

# Micro SD (Secure Digital) Card

In Sonim XP3400 phone, you can insert a removable Micro SD Card to increase the storage capacity. This card is inserted into the slot inside the phone. You can perform the following functions on the SD card.

- • Formatting of the SD card.
- Viewing memory details such as free space and total space.
- Setting the images in the SD card as wallpaper.
- Setting the audio files in the SD card as ringtones.

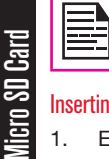

The maximum capacity supported is up to 8 GB.

# Inserting Micro SD Card into the Phone

- 1. Ensure the phone is switched off.
- 2. Lift the battery cover and remove the battery. For instructions refer "Inserting the Battery" on page 14 .
- 3. Slide and lift the silver clip over the designated slot located below the battery.
- 4. Place the SD card in the designated slot and close the silver clip.
- 5. Replace the battery and the cover. Turn the battery cover screws clockwise to lock the battery cover.

When the Sonim XP3400 phone is connected to a computer using USB, the Micro SD card is displayed as a separate drive in the computer.

# PC-Tools

Sonim XP3400 PC Tools application provides synchronization of contacts, calendar and related data between your computer and XP3400 phone to ensure that both media have complete up-to-date data at the same time. You can also easily data transfer between a computer and an XP3400 phone.

# Installation of PC-Tools

You can download the Mobile Phone PC Tools Installer from http://www.sonimtech.com/support/downloads.php and install as follows:

- 1. Connect to http://www.sonimtech.com/support/ downloads.php.
- PC- TOOLS
	- 2. Select the appropriate phone model.
	- 3. Click Accept to accept the terms of the disclaimer and to continue downloading.
	- 4. Select the destination folder in your computer to save the zipped file.
	- 5. Navigate to the destination folder and click the Autorun.exe file to install the PC-Tools on your computer.

# Using PC-Tools with XP3400 Phone

To use the PC-Tools with your XP3400 Phone, do the following:

- 1. Click the **PC-Tools icon** ( $\mathbb{E}$ ) on your computer desktop.
- 2. Connect the XP3400 phone to the USB port of the computer using a USB cable.

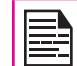

If the phone is not connected to the computer, then all the menus in the PC-Tools application are disabled except Setup menu.

- 4. Once the USB cable is connected, the USB config screen is displayed on the phone. Select **COM port** and click  $\overline{\mathsf{OK}}$
- 5. Use PC Sync application to syncronize data including contacts and calendar, between your computer and mobile phone to ensure both media have complete up-to-date data.

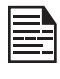

For complete information on PC-Tools installation procedures and using the PC-Tools, refer XP3400 PC-Tools Installation and User Guide.

This wireless device, (the "Device") contains software owned by Sonim Technologies, Inc. ("Sonim") and its third party suppliers and licensors (collectively, the "Software"). As user of this Device, Sonim grants you a non-exclusive, non-transferable, non-assignable license to use the software solely in conjunction with the Device on which it is installed and/or delivered with. Nothing herein shall be construed as a sale of the Software to a user of this Device.

You shall not reproduce, modify, distribute, reverse engineer, decompile, otherwise alter or use any other means to discover the source code of the Software or any component of the Software. For avoidance of doubt, you are at all times entitled to transfer all rights and obligations to the Software to a third party, solely together with the Device with which you received the Software, provided always that such third party agrees in writing to be bound by these rules.

You are granted this license for a term of the useful life of this Device. You can terminate this license by transferring all your rights to the Device on which you have received the Software to a third party in writing. If you fail to comply with any of the terms and conditions set out in this license, it will terminate with immediate effect Sonim and its third party suppliers and licensors are the sole and exclusive owner of and retain all rights, title and interest in and to the Software. Sonim, and, to the extent that the Software contains material or code of a third party, such third party, shall be entitled third party beneficiaries of these terms. The validity, construction and performance of this license shall be governed by the laws of Delaware, United States.

# Comprehensive 3 Year Warranty

Sonim provides this Comprehensive three year warranty

for your mobile phone (hereinafter referred to as Product").

To activate the three year comprehensive warranty, register your phone within 30 days at www.sonimtech. com/register.

Should your Product need service, please contact your local Sonim Customer Service Center. The online support and country specific contact information can be found at: www.sonimtech.com/support.

# Our Warranty

Subject to the conditions of this Comprehensive 3 year Warranty Sonim warrants this product to be free from major defects in design, material and workmanship at the time of its original purchase by a consumer, and for a subsequent period of Three (3) years.

# What We Will Do

If during the guarantee period, this product fails to operate under normal use and service, due to defects in design, material or workmanship, Sonim's authorised distributors or service partners, in the country/region where you purchased the product, will repair or replace at the sole discretion of Sonim, with the same or better model in the same or better condition. Sonim and its service partners reserve the right to charge a handling fee if a returned product is found not to be under warranty according to the conditions below.

Please note that some of your personal settings, downloads or other information may be lost when your Sonim Product is repaired or replaced. Sonim does not take any responsibility for any lost information of any kind and will not reimburse you for any such loss.

You should always make backup copies of all the information stored on your Sonim Product such as downloads, calendar and contacts before handing in your Sonim Product for repair or replacement.

# Phone Care

The Sonim XP3400 is designated class IP68 for dust and water protection, according to the IEC Ingress Protection (IP) Standard 60529. This means that the phone is dust protected and can be submerged into 2m deep water for up to 30 minutes. Immersion in deeper water can damage it and must be avoided.

The Sonim XP3400 is solid and built for heavy duty use. Its design protects against disassembly or mechanical damage when subjected to forces equal to free fall from the height of 2 meters. Subjecting the phone to stronger impact and forces can damage it and must be avoided.

# **Conditions**

- 1. The warranty is valid only if the product has been registered within 30 days of date of purchase, and sonim reserves the right to refuse warranty service otherwise.
- 2. Should the phone not be registered, the warranty is valid only if the original proof of purchase issued to the original purchaser by a Sonim authorised dealer, specifying the date of purchase and serial number for this Product, is presented with the Product to be repaired or replaced. Sonim reserves the right to refuse warranty service if this information has been removed or changed after the original purchase of the Product from the dealer.
- 3. If Sonim repairs or replaces the Product, the

repaired or replaced Product shall be warranted for the remaining time of the original warranty period or for ninety (90) days from the date of repair, whichever is longer. Repair or replacement may involve the use of functionally equivalent reconditioned units. Replaced parts or components will become the property of Sonim.

4. This warranty does not cover any failure of the Product due to normal wear and tear, or due to misuse or abuse, including but not limited to use in other than the normal and customary manner, in accordance with the Sonim instructions for use and maintenance of the Product. Nor does this warranty cover any failure of the Product due to software or hardware modification or adjustment, acts of God or damage resulting from liquid interacting with the product beyond what is described as acceptable in the user guide for the product. A rechargeable battery can be charged and discharged hundreds of times. However, it will eventually wear out - this is not a defect. When the talk-time or standby time is noticeably shorter, it is time to replace your battery. Sonim recommends that you use only batteries and chargers approved by Sonim. Minor variations in display brightness and colour may occur between phones. There may be tiny bright or dark dots on the display. These are called defective pixels and occur when individual dots have malfunctioned and can not be adjusted. Several defective pixels are deemed acceptable.

- 5. This warranty does not cover Product failures caused by installations, modifications, or repair or opening of the Product performed by a non-Sonim authorised person. Tampering with any of the seals on the Product will void the warranty.
- 6. The warranty does not cover Product failures which have been caused by use of accessories or other peripheral devices which are not Sonim branded original accessories intended for use with the Product.
- 7. The 3 year warranty does not cover battery, accessories or any 3rd party SW applications, which are instead covered to the extent provided by the original vendor quarantee for these products.

End User License Agreement End User License Agreement

8. THERE ARE NO EXPRESS WARRANTIES, WHETHER WRITTEN OR ORAL, OTHER THAN THIS PRINTED LIMITED WARRANTY. ALL IMPLIED WARRANTIES, INCLUDING WITHOUT LIMITATION THE IMPLIED WARRANTIES OF MERCHANTABILITY OR FITNESS FOR A PARTICULAR PURPOSE, ARE LIMITED TO THE DURATION OF THIS LIMITED WARRANTY. IN NO EVENT SHALL SONIM OR ITS LICENSORS BE LIABLE FOR INCIDENTAL OR CONSEQUENTIAL DAMAGES OF ANY NATURE WHATSOEVER, INCLUDING BUT NOT LIMITED TO LOST PROFITS OR COMMERCIAL LOSS; TO THE FULL EXTENT THOSE DAMAGES CAN BE DISCLAIMED BY LAW. DURATION OF THIS LIMITED WARRANTY. IN NO EVENT SHALL SONIM OR ITS LICENSORS BE LIABLE FOR INCIDENTAL OR CONSEQUENTIAL DAMAGES OF ANY NATURE WHATSOEVER, INCLUDING BUT NOT LIMITED TO LOST PROFITS OR COMMERCIAL LOSS; TO THE FULL EXTENT THOSE DAMAGES CAN BE DISCLAIMED BY LAW.

WARNING: Changes or modifications made to this equipment not expressly approved by Sonim Technologies, Inc. for compliance could void the user's authority to operate the equipment.

# FCC Statement

The XP3400-A-R1 device complies with Part 15 of the FCC rules. Operation is subject to the following two conditions:

- 1. This device may not cause harmful interference.
- 2. This device must accept any interference received, including interference that may cause undesired operation.

This equipment has been tested and found to comply with the limits for a Class B digital device, pursuant to part 15 of the FCC Rules. These limits are designed to provide reasonable protection against harmful interference in a residential installation. This equipment generates uses and can radiate radio frequency energy and, if not installed and used in accordance with the instructions, may cause harmful interference to radio communications. However, there is no guarantee that interference will not occur in a particular installation. If this equipment does cause harmful interference to radio or television reception, which can be determined by turning the equipment off and on, the user is encouraged to try to correct the interference by one or more of the following measures:<br>• Beorient or relocate the rec

- Reorient or relocate the receiving antenna.
- Increase the separation between the equipment and receiver.
- Connect the equipment into an outlet on a circuit different from that to which the receiver is connected.
- • Consult the dealer or an experienced radio/TV technician for help.

#### IC Statement

The following is valid for the XP3400-A-R1 device:

- 1. This Class B digital apparatus complies with Canadian ICES-003.
- 2. This device complies with RSS-310 of Industry Canada. Operation is subject to the condition that this device does not cause harmful interference.

# B

#### **Battery**

Bars 17 Charge 16, 21 Usage 15

#### Bluetooth

Activate 53 Deactivate 53 Delete pair device 53 Headset 53 Pair devices 53 Receive data 53 Rename 53 Send data 53 Settings 53

Bookmarks 52

# Index

 $\mathcal{C}$ 

Calculator 50 Calendar 48 Call Accept/Send key 20 Call list 31 Camera 56 Options 56 Clear Key 20 Connectivity 53 Contacts 34 Add 34 Call 34 Caller Groups 36

Carrier Service Numbers 36 Delete 35 Delete All 36 Edit Details 35 Phonebook 36 Search 36 Select Multiple contacts 35 Send Details Send Messages 34 View Details 34

# E

e-mail messages 39 Configure account 39 Delete 39 Draft 39 Inbox 39 Outbox 39 Sent 39 Write 39

# F

Flight mode 45

#### H

Homepage 52

# I

International number dialling 31

# K

Keypad

Accept/Send 22 Back 51 Clear 51 End call 22 Function keys 18 LSK/RSK 22 Navigation keys 20, 23 Power On/Off<sup>22</sup>

# L

Left Selection Key 20

#### M

Managing your files 46

#### Menu

Calls 31 Connectivity 53 Key 21, 22 Main 25 Messages 37 My files 46 Phonebook 34 Profiles 45 Settings 28 Tools 49 **WAP 52** Messages 37 Delete 41 Draft 41 e-mail 41 Inbox 41

> $Q$ uthox 41 Sent 41

Text input mode 43

Write MMS 39 Write SMS 37

Micro SD card 60 Insert 60

# P

PC-TOOLS 61

Profiles 45 Flight 45 General 45 Headset 45 Indoor 45 Meeting 45 Outdoor 45 Silent 45

Index

#### **Settings**

Phonebook 36

Silent mode 45

# T

S

Text input mode 43

#### Tools

Alarm clock 49 Audio playback 50, 53 Audio recorder 53 Calculator 50 Sound recorder 50 Unit converter 50 World clock 50

# U

Unit converter 51 USB function 54

#### W

WAP 52 Address 52 Service inbox 52 Settings 52 World clock 51 Write Messages 38